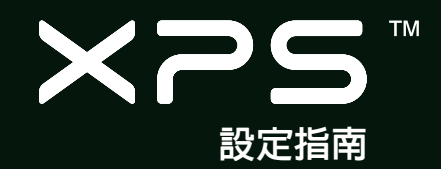

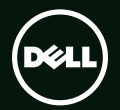

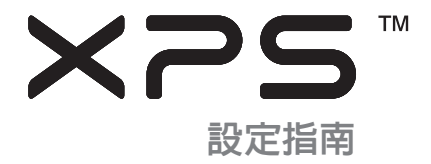

安規型號:P12G 安規類型:P12G001

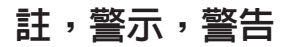

■ 益: 「註」是表示能幫助您更好使用電腦的資訊。

 $\bigwedge$ 警示:「警示」表示可能會損壞硬體或導致資料遺失,並告訴您如何避免發生此類問題。

警告:「警告」表示可能的財產損失、人身傷害或死亡。

如果您購買的是 Dell" n Series 電腦,則本文中有關 Microsoft® Windows® 作業系統的任何參考均不適用。

本文件中的資訊如有更改,恕不另行通知。

© 2010 Dell Inc. 版權所有,翻印必究。

 $\mathcal{L}_\text{max}$ 

未經 Dell Inc. 的書面許可,不得以任何形式進行複製。

本文中使用的商標:Dell、DELL 徽標、XPS、Solution Station 和 DellConnect 是 Dell Inc. 的商標;Intel、Centrino 以及 Core 分別 是 Intel Corporation 在美國及其他國家的註冊商標和商標; Microsoft、Windows 和 Windows 聞始按鈕是 Microsoft Corporation 在美 國及/或其他國家的商標或註冊商標;Blu-ray Disc 是 Blu-ray Disc Association 的商標;Bluetooth 是 Bluetooth SIG, Inc. 擁有的商標, 並授權給 Dell 使用。

本說明文件中使用的其他商標及商品名稱是指擁有這些商標及商品名稱的公司或其製造的產品。Dell Inc. 對本公司之外的商標和產品 名稱不擁有任何所有權。

 $2010 \pm 7 \pm 7$  P/N MFF9G Rev. A00

目錄

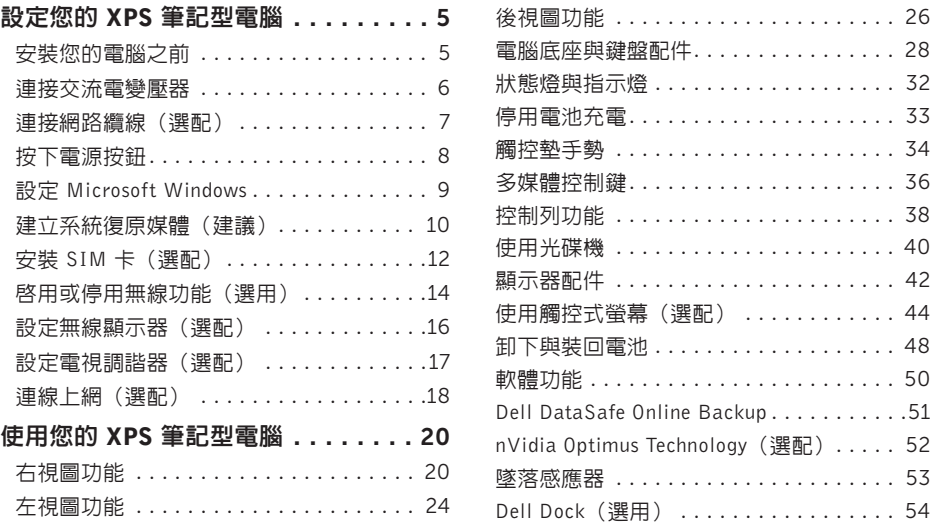

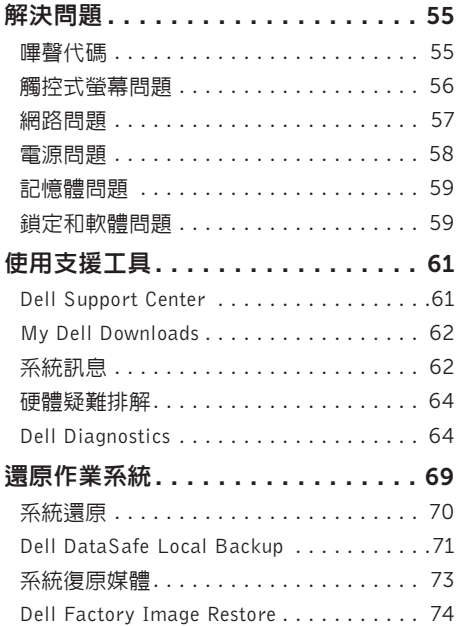

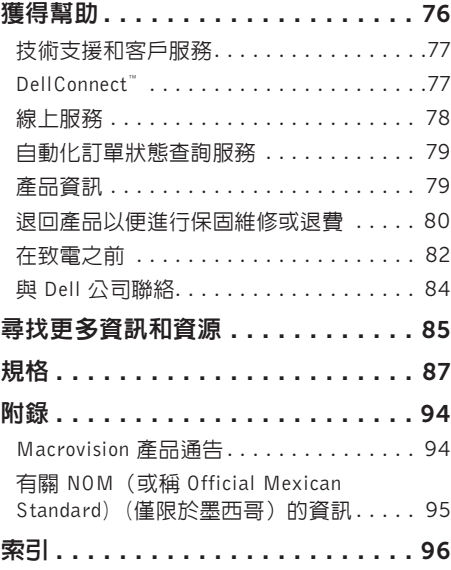

# <span id="page-6-0"></span>設定您的 XPS 筆記型電腦

本節提供有關設定 Dell ™ XPS™筆記型電腦的資訊。

# 安裝您的電腦之前

電腦的放置位置應可以輕鬆連接電源、通風良好 而且電腦的放置表面平坦。

阻礙筆記型電腦周圍的空氣流通可能會使電腦過 熱。為防止過熱,請確保電腦兩側應至少有 5.1 公分(2 吋)的空間。當電腦啟動時,請勿將電 腦置於密閉空間,例如櫃子或抽屜。

- 警告:請勿將物品推入或阻塞通風口,或使灰 鹿精聚在涌風口處,請勿將已開機的 Dell 腦存放於空氣流通不順暢的環境中(例如闔上 的公事包)或布料表面上(例如地毯)。限制 空氣流通可能會損壞電腦、降低電腦效能或引 起火災。電腦在變熱時會開啟風扇。風扇會發 出噪音,這是正常現象,不表示風扇或電腦有 問題。
- 警示:堆放重物或尖銳物體可能會對電腦造 成永久性的損害。

# <span id="page-7-1"></span><span id="page-7-0"></span>連接交流電變壓器

將交流電變壓器連接至電腦,然後再將變壓器插入電源插座或連接突波保護器。

警告:此交流電變壓器可配合世界各地的電源插座使用。但是,各個國家/地區的電源連接器 和電源板不盡相同。使用不相容的纜線或將纜線不正確地連接至電源板或電源插座可能會引起 火災或對電腦造成永久損壞。

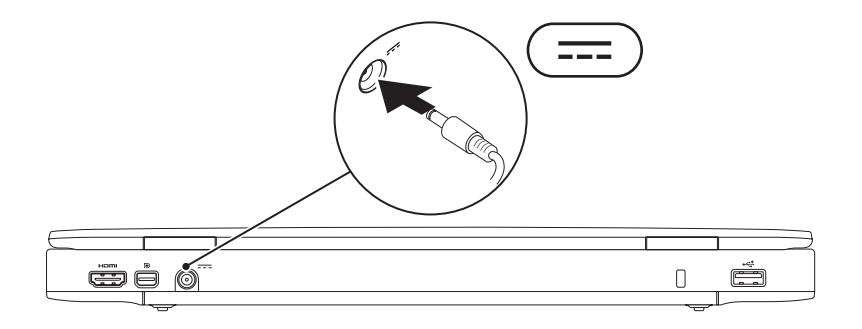

# <span id="page-8-0"></span>連接網路纜線(選配)

若要使用有線網路連線,請連接網路纜線。

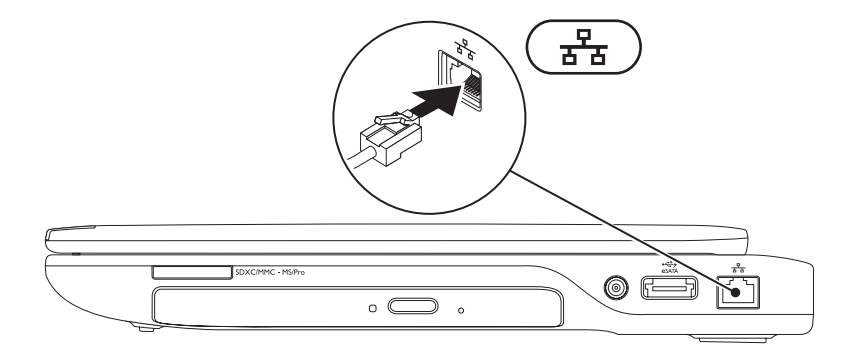

# <span id="page-9-0"></span>按下電源按鈕

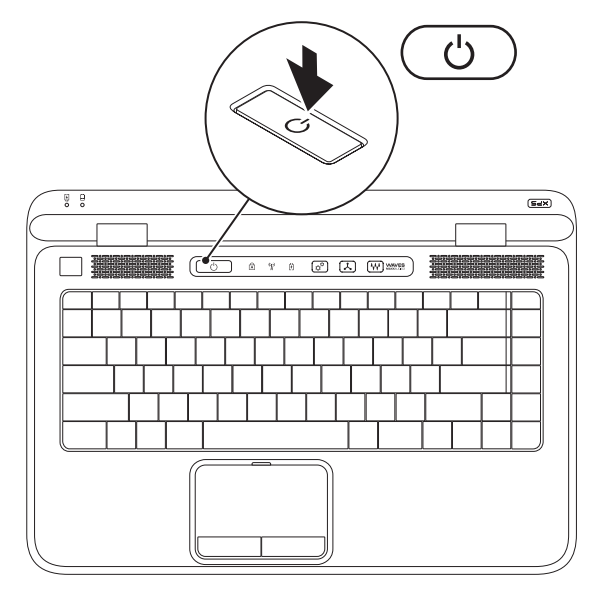

# <span id="page-10-0"></span>設定 Microsoft Windows

您的 Dell 電腦已預先安裝了 Microsoft® Windows® 作業系統。若要初次設定 Windows,請依照畫面 上的指示進行。這些為必要步驟,可能需要一些時間完成。Windows 設定畫面將會引導您完成幾個 程序,包括接受授權合約、設定偏好設定以及設定網際網路連線。

 $\wedge$  警示:請勿中斷作業系統的設定程序。否則可能會導致電腦無法使用,而必須重新安裝作業系統。

註:為使電腦發揮最佳效能,建議您從 support.dell.com 下載並安裝適合您電腦的最新 BIOS 與驅動程式。

註:若要獲得有關作業系統和功能的更多資訊,請造訪 support.dell.com/MyNewDell。

# <span id="page-11-0"></span>建立系統復原媒體(建議)

註:建議您在完成 Microsoft Windows 設定後就建立系統復原媒體。

系統復原媒體可用來將您的電腦還原至您當初購買時的作業狀態,同時仍能保存資料檔案(毋需使 用**作業系統**光碟)。當硬體、軟體、驅動程式或其他系統設定使電腦的作業狀態變得不理想時,您 就可以使用系統復原媒體。

您需要以下各項才能建立系統復原媒體:

- •Dell DataSafe Local Backup
- •至少有 8 GB 容量的 USB Key 或 DVD-R/DVD+R/Blu-ray Disc™
- 註:Dell DataSafe Local Backup 不支援可重寫光碟。

#### 設定您的 XPS 筆記型電腦

建立系統復原媒體:

- 1. 確定交流電變壓器已連接(請參閱第 [6](#page-7-1) 頁的「連接交流電變壓器」)。
- 2. 將光碟或 USB Key 插入電腦。
- 3. 按一下開始 → 所有程式→ Dell DataSafe Local Backup ·
- 4. 按一下Create Recovery Media (建立復原媒體)。

5. 依螢幕指示操作。

■ 註:若要獲得有關使用系統復原媒體來還原作業系統的資訊,請參閱第 [73](#page-74-1) 頁的「系統復原媒體」。

# <span id="page-13-0"></span>安裝 SIM 卡(選配)

註:如果您使用 EVDO 卡上網,則毋需安裝 SIM 卡。

註:在日本,您必須將迷你 B-CAS 卡安裝至 SIM 卡插槽才能設定並檢視 ISDB-T 數位電視。

在電腦上安裝用戶識別模組 (SIM) 卡可讓您連線至網際網路。若要連線至網際網路,您必須在行動 寬頻服務網路範圍內。

若要安裝 SIM 卡︰

- 1. 關閉電腦。
- 2. 卸下電池(請參閱第 [48](#page-49-1) 頁的「卸下與裝回電池」)。
- 3. 在電池凹槽中,將 SIM 卡推入 SIM 卡插槽。
- 4. 裝回雷池 (請參閣第 [48](#page-49-1) 百的「卸下與裝回雷池」)。

#### 5. 開啟您的電腦。

如要取下 SIM 卡,請按下然後退出 SIM 卡。

#### 設定您的 XPS 筆記型電腦

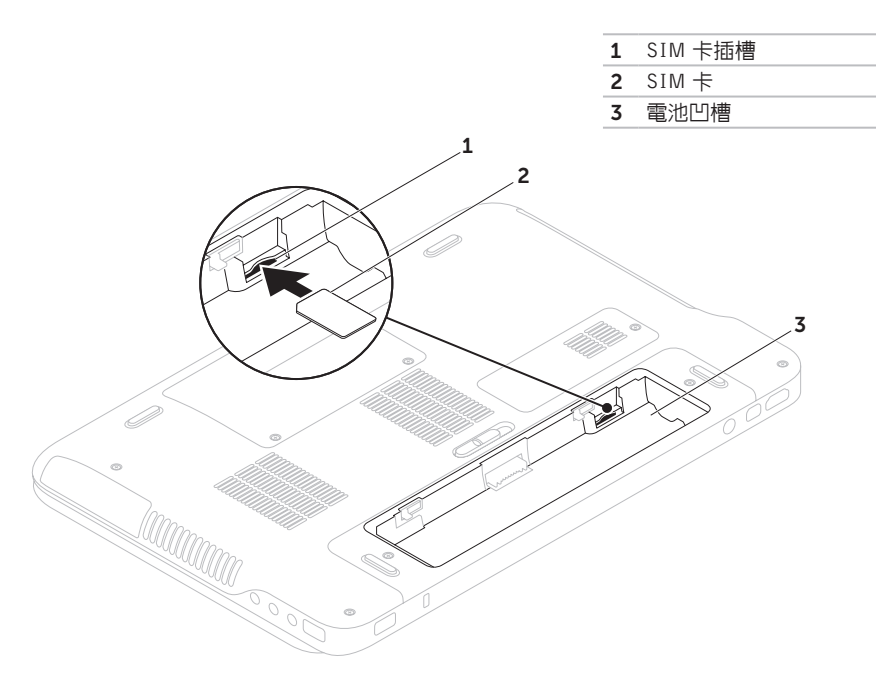

# <span id="page-15-1"></span><span id="page-15-0"></span>啟用或停用無線功能(選用)

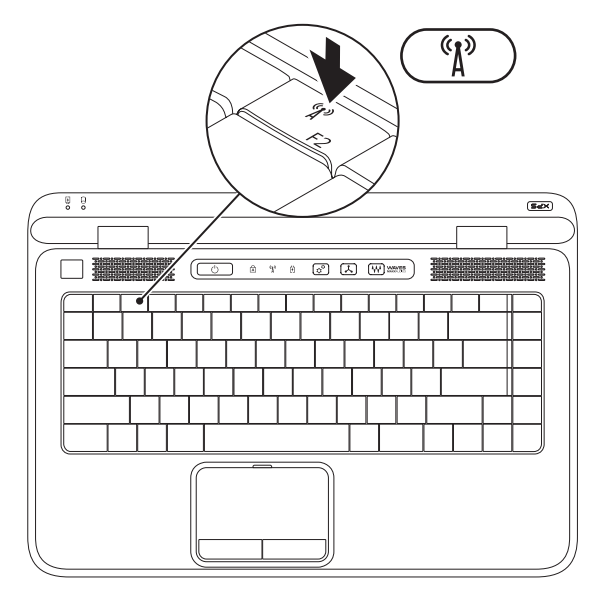

14

如何啟用或停用無線功能:

- 1. 確認您的電腦已開啟。
- 2. 按下鍵盤上功能鍵列上的無線功能鍵 <sup>《12》。</sup>無線電的目前狀態會出現在畫面上。 已啟用無線功能

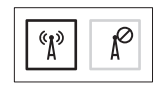

已停用無線功能

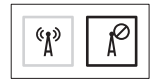

- 3. 再次按下無線功能鍵<sup>《</sup>】即可切換啓動或停用無線功能狀態。
- ■■ 註:此無線按鍵可讓您快速關閉所有無線電(Wi-Fi 和藍芽®),例如當您在飛機上必須停用所 有無線電時。

<span id="page-17-0"></span>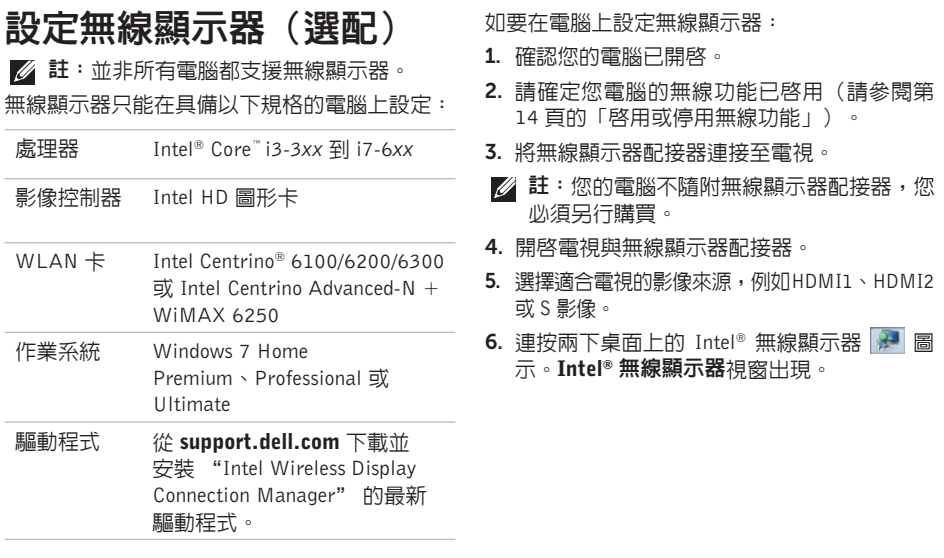

- <span id="page-18-0"></span>7. 選擇 Scan for available displays(掃描可用 的顯示器)。
- 8. 從 Detected wireless displays(偵測到的無線 顯示器)清單中選擇您的無線顯示器配接器。
- 9. 輸入顯示在電視上的安全碼。

若要啟用無線顯示器:

- 1. 連按兩下桌面上的 Intel® 無線顯示器 <mark>は 圖</mark> 示。Intel 無線顯示器視窗出現。
- 2. 選擇 Connect to Existing Adapter(連接至 現有的配接器)。
- ■ 註:若要獲得有關無線顯示器的更多資訊, 請參閱您無線顯示器配接器隨附的說明文件。

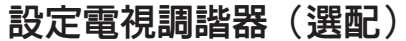

■ 【 註:電視調諧器的提供視地區而定。

如要設定電視調諧器:

- 1. 如果尚未插入,請關閉雷腦並將洣你 B-CAS 卡 插入您電腦上的 SIM 卡插槽(僅限日本)。
- 2. 將電視/數位天線纜線或纜線配接器連接至您 電腦的天線輸入連接器。
- 3. 開啟您的電腦。
- 4. 按一下開始 → 所有程式→ Windows Media  $Center \rightarrow \textsf{T}/\textsf{E} \rightarrow \textsf{B}$ 定値 $\rightarrow$  雷視。
- 5. 依螢幕指示操作。

# <span id="page-19-0"></span>連線上網(選配)

若要連接至網際網路,您需要使用外接式數據機 或網路連接,以及網際網路服務供應商 (ISP)。 如果您當初購買電腦時未包含外接式 USB 數據機 或 WLAN 配接器,則可從 www.dell.com 購買。

#### 設定有線連線

- •如果您使用的是撥接連線,請先將電話線連 接至選配的外接式 USB 數據機和牆上的電話 插孔,然後再設定網際網路連線。
- •如果您使用的是 DSL 連線或纜線/衛星數據機 連線,請與您的 ISP 或蜂巢式電話服務部門 聯絡以獲得有關設定的說明。

若要完成有線網際網路連線的設定,請依照第 [19](#page-20-0) 頁 「設定網際網路連線」中的說明。

#### 設定無線連線

■ 註:若要設定無線路由器,請參閱路由器隨 附的說明文件。

在開始使用無線網際網路連線之前,您必須先連 接您的無線路由器。

若要將您的連線設定至無線路由器:

- 1. 請確定您電腦的無線功能已啟用(請參閱 第 [14](#page-15-1) 百的「啓用或停用無線功能」)。
- 2. 儲存並關閉所有開啓的檔案,結束所有開啓 的程式。
- 3. 按一下開始 → 控制台。
- 4. 在搜尋方塊中,鍵入網路,然後按一下網路 和共用中心→ 連線到網路。
- 5. 按照螢幕上的指示完成設定。

#### <span id="page-20-0"></span>設定網際網路連線

ISP 和 ISP 提供的服務因國家/地區而異。請聯絡 您的 ISP 以瞭解您所在國家/地區可用的方案。 如果您過去曾成功連線到網際網路,但現在卻無 法連線,則 ISP 服務可能已中斷。請與您的 ISP 聯絡以檢查服務狀態,或稍後再次嘗試連接。 請準備好您的 ISP 資訊。如果您沒有 ISP,則連 線到網際網路精靈可協助您獲得 ISP。

如要設定網際網路連線:

- 1. 儲存並關閉所有開啟的檔案,結束所有開啟 的程式。
- 2. 按一下開始 → 控制台。
- 3. 在搜尋方塊中,鍵入網路,然後按一下網路 和共用中心→ 設定新的連線或網路→ 連線到 網際網路。

螢幕上將出現連線到網路視窗。

- 註:如果您不知道要選擇何種連線類型,請 按一下協助我選擇或與您的 ISP 聯絡。
- 4. 按照螢幕上的指示操作,使用 ISP 提供的設 定資訊完成設定。

# <span id="page-21-0"></span>使用您的 XPS 筆記型電腦

本節提供有關 Dell ™ XPS™筆記型電腦可用功能的資訊。

# 右視圖功能

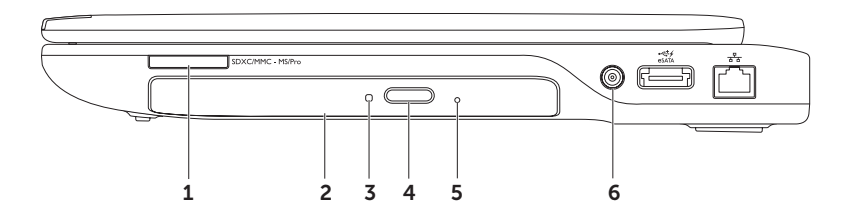

- |SDXCMMC-MSPro||9合1媒體記憶卡讀卡機 提供快速目方便的方式以檢視和共用儲存在記憶卡 上的數位相片、音樂、影像和文件。若要獲得有關您電腦支援的介面卡類型的更多資訊,請參 閱第 [87](#page-88-1) 頁的「規格」。
	- 註:您的電腦出廠時,媒體卡插槽中裝有一個塑膠空插卡。空插卡可以保護未使用的插槽免受 灰塵和其他微粒的侵入。請保留空插卡,以備插槽中未安裝媒體卡時使用;其他電腦的空插卡 可能不適用於您的電腦。
- 2 光碟機 播放錄製的 CD、DVD 和 Blu-rav 光碟(選用)。若要獲得更多資訊,請參閱第 [40](#page-41-1) 百 的「使用光碟機」。
- 3 光碟機指示燈 當您按下光碟機退出按鈕或當您插入光碟後光碟機在讀取光碟時,指示燈將 會閃爍。
- 4 光碟機退出按鈕 當按下時光碟機承載器將會開啟。
- 5 緊急退出孔 當您按下退出按鈕時如果它未開啓,則可使用此孔來開啓光碟機承載器。若要 獲得更多資訊,請參閱第 [40](#page-41-2) 頁的「使用緊急退出孔」。
- 6 天線輸入連接器(視支援的機型而定)—連接至外接式天線(已隨附)或含配接器的同軸續線, 即可使用電視調諧器卡(選配)收看節目。

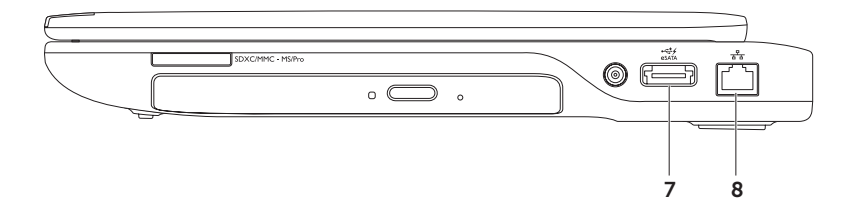

- 7  $\frac{1}{\sqrt{2}}$ eSATA/USB 組合連接器及 USB PowerShare 連接至 eSATA 相容的儲存裝置 (例如外接 式硬碟或光碟機)或 USB 裝置(例如滑鼠、鍵盤、印表機、外接式磁碟機或 MP3 播放器) 當電腦開機/關機或處於睡眠狀態時,此 USB PowerShare 功能也可以用於對 USB 裝置充電。 註:當電腦關機或處於睡眠狀態時,某些USB裝置可能無法充電。在這種情況下,請啟動電腦 為裝置充電。
	- 註:在對 USB 裝置充電期間,如果將電腦關機,裝置將會停止充電。若要繼續充電,請中斷 連接此 USB 裝置然後再重新將它連接。

註:當電池總電量僅剩 10% 時,USB PowerShare 功能將會自動關閉。

8 <sup>| 子石|</sup>網路連接器 — 如果您使用有線網路訊號,可使用此連接器將電腦連接至網路或實頻裝置。

# <span id="page-25-0"></span>左視圖功能

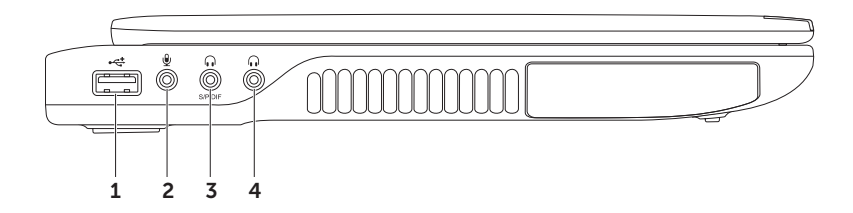

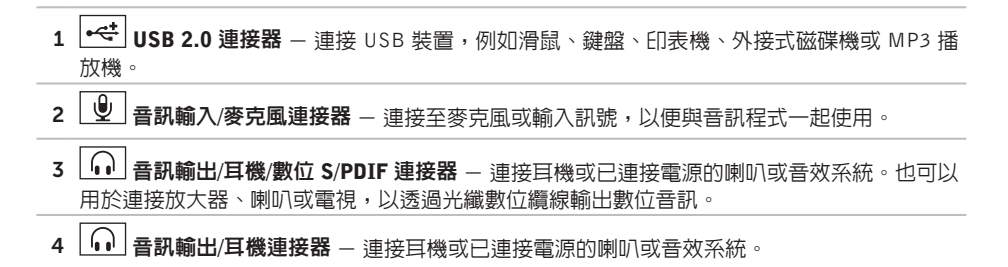

# <span id="page-27-0"></span>後視圖功能

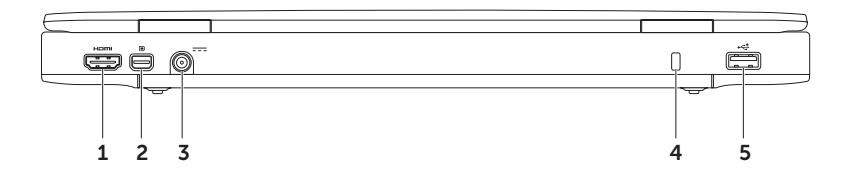

#### 1  $^{\mathsf{Hom}\mathsf{l}}$  HDMI 連接器 — 連接至雷視或顯示器以取得 5.1 吾效和影像訊號。HDMI 支援全高傳直 解析度最高至 1080p。

註:當與不支援喇叭的顯示器—起使用時,僅會讀取影像訊號。

2 <u>■</u> Mini DisplayPort 連接器 — 連接至外接式 DisplayPort 顯示器和投影機的數位介面標準連 接器。

註:Mini DisplayPort 連接器也可透過選配 mini-DisplayPort 配接器連接 VGA/DVI 連接器。您可 在 www.dell.com 購買 VGA/DVI 纜線和 Mini DisplayPort 配接器。

- 3 <sup>|---|</sup> **衣流雷變壓器連接器** 連接至交流雷變厭器,為雷腦供雷並對雷池充雷。
- 4 安全纜線插槽 可讓您將市面上可以買到的安全纜線連接至電腦。

註:購買安全纜線之前,請確定它適用於您電腦的安全纜線孔。

5 → → USB 2.0 連接器 — 連接 USB 裝置,例如滑鼠、鍵盤、印表機、外接式磁碟機或 MP3 播 放機。

# <span id="page-29-0"></span>電腦底座與鍵盤配件

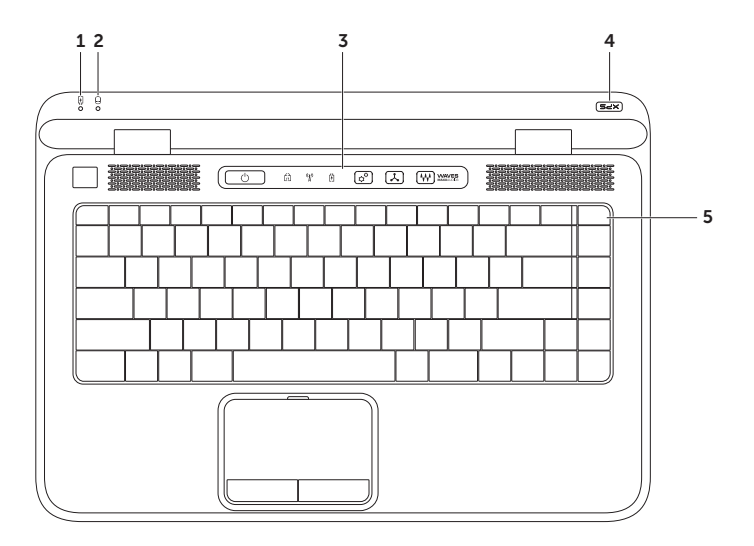

- 1  $\boxed{0}$  電池狀態燈 指出電池的充電狀態。若要獲得有關電池狀態燈的更多資訊,請參閱第 [32](#page-33-1) 頁 的「狀態燈與指示燈」。
- $2 \mid \Theta \mid$ 硬機機活動指示燈 在雷腦讀取或寫入資料時亮起。持續亮起白色指示燈表示硬碟機正 處於活動狀態。

#### 警示:為避免資料遺失,請勿在硬機機活動指示燈亮起時關閉電腦。

- 3 控制列 雷源按鈕、狀態燈和觸控式控制頂都位於此列。若要獲得有關控制列的更多資訊,請 參閱第 [38](#page-39-1) 頁上的「控制列功能」。
- 4 XPS 徽標指示燈 XPS 徽標上的指示燈可指出電源狀態。若要獲得有關徽標指示燈的更多資 訊,請參閱第 [32](#page-33-1) 頁的「狀態燈與指示燈」。
- 5 功能鍵列 雙顯示模式啓用或停用鍵 (2IO、無線功能啓用或停用鍵 <sup>(</sup>)<sup>2</sup> 、電池充電狀態鍵 ← 、亮度提高 ☆▲ 和降低 ☆▼ 鍵、觸控墊啓用或停用鍵 ※ ,以及多媒體鍵都位於此列。 若要獲得有關多媒體鍵的更多資訊,請參閱第 [36](#page-37-1) 頁上的「多媒體控制鍵」。

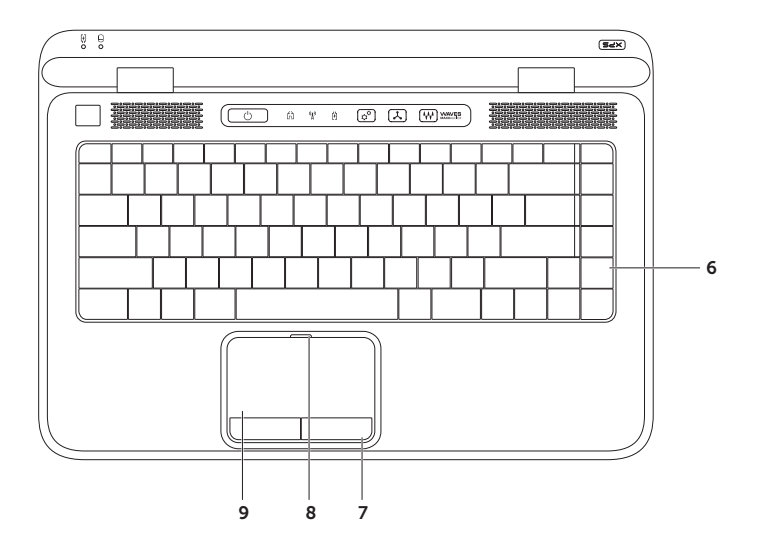

6 鍵盤/背光鍵盤(選配) – 如果您已購買選配的背光鍵盤,則 F6 鍵上會有背光鍵盤圖示 .\*.\*; 。 選配背光鍵盤可在黑暗環境下使鍵盤上的所有符號亮起,以方便使用。

\*---\*背光鍵盤亮度設定 — 按下 <F6> 鍵即可在 3 種亮度狀態之間依序切換(依指定順序):

•鍵盤半亮

•鍵盤全亮

- •無亮度
- 7 觸控墊按鈕 提供像滑鼠一樣的按下滑鼠左鍵和右鍵功能。
- 8 觸控墊狀態燈 當觸控墊已停用時會亮起。
- 9 觸控墊 提供滑鼠功能可移動游標、拖曳或移動選取的項目,以及輕叩表面按下滑鼠左鍵。 **觸控墊支援機動、拂動、縮放、旋轉和桌面**功能。若要變更觸控熱說定,連按兩下桌面通知區 上的 Synaptics 游標控制裝置圖示。若要獲得更多資訊,請參閱第 [34](#page-35-1) 頁的「觸控墊手勢」。 主:若要啓用或停用觸控墊,請按下鍵盤上功能鍵列的 2 鍵。

# <span id="page-33-1"></span><span id="page-33-0"></span>狀態燈與指示燈

電池狀態燈 囟

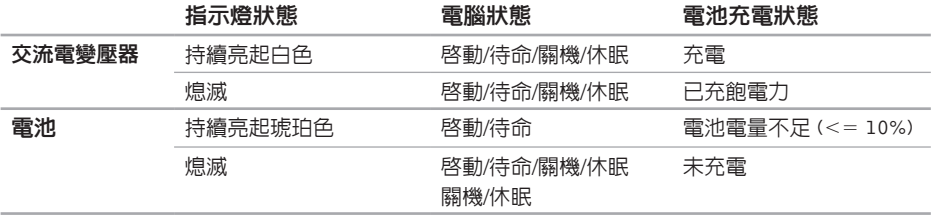

#### <span id="page-34-0"></span>電源按鈕指示燈 (') 或 XPS 徽標指示燈 ×PSi

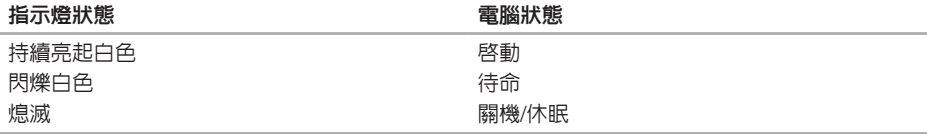

■ 註:有關電源問題的資訊,請參閱第 [58](#page-59-1) 頁上的「電源問題」。

### 停用電池充電

當您在飛機上可能需要停用電池充電功能。如要快速停用電池充電功能:

- 1. 確認您的電腦已開啟。
- 2. 按下鍵盤上功能鍵列上的電池效能計量器鍵 (二)。
- 3. 在電池壽命標籤中,選擇停用電池充電核取方塊。
- 註:您也可以在系統設定 (BIOS) 公用程式中停用電池充電功能。

## <span id="page-35-0"></span>觸控墊手勢

捲動

可讓您在內容中捲動。捲動功能包括:

垂直捲動 — 可讓您在作用中視窗中向上或向下 捲動。

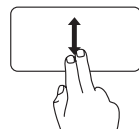

<span id="page-35-1"></span>將兩根手指向上或向下移動即 可捲動選取的物件。

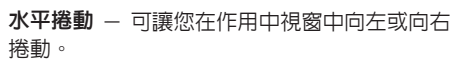

 $\overline{\rho}$ 

將兩根手指向左或向右移動即 可捲動選取的物件。

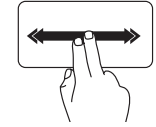

將兩根手指快速朝左或朝右移 動,即可啟動水平自動捲動功 能。

輕敲觸控墊即可停止自動捲動

# ę

將兩根手指快速朝下或朝上移 動,即可啟動自動垂直捲動功 能。

輕敲觸控墊即可停止自動捲動

拂動

可讓您根據拂動方向將內容往前或往後翻轉。

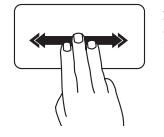

將三根手指快速朝所需方向移 動,即可翻轉作用中視窗中的 內容。
#### 使用您的 XPS 筆記型電腦

### 縮放

可讓您提高或縮小螢幕內容的放大比例。縮放功 能包括:

雙指縮放 - 張開雙指或合起雙指即可放大和縮 小。

如要放大:

如要縮小:

將兩根手指張開即可放大作用 中視窗中的內容。

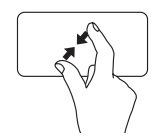

將兩根手指合起即可縮小作用 中視窗中的內容。

## 旋轉

可讓您旋轉螢幕上作用中的內容。旋轉功能包括: 扭轉 – 可讓您使用兩根手指,一根手指不動, 另一根旋轉,即可旋轉作用中的內容。

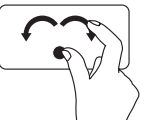

將姆指固定不動,將食指以弧 形朝右或朝左移動,即可將選 取的項目順時針或逆時針旋轉。

# 多媒體控制鍵

多媒體控制鍵位於鍵盤上的功能鍵列。若要使用多媒體控制,請按下所需的鍵。您可以使用**系統設** 定 (BIOS) 公用程式或 Windows 行動中心來設定鍵盤上的多媒體控制鍵。

## 系統設定

- 1. 在 POST (Power On Self Test) 期間按下 <F2> 鍵即可進入系統設定 (BIOS) 公用程式。
- 2. 在 Function Key Behavior (功能鍵行為) 由,選摆 Multimedia Key First (多媒體鍵優先) 或 Function Key First(功能鍵優先)。

Multimedia Key First(多媒體鍵優先)— 此為預設選項。按下任意多媒體鍵即可執行相關多媒體動 作。若要使用功能,請按下 <Fn> + 所需的功能鍵。

Function Key First(功能鍵優先)— 按下任意功能鍵即可執行相關的功能。若要使用多媒體動作, 請按下 <Fn> + 所需的多媒體鍵。

2 註: Multimedia Key First (多媒體鍵優先)選項只能在作業系統中啓動。

## Windows 行動中心

- 1. 按下  $\leq$   $\left(\frac{a}{a}\right)$ ><X> 鍵或觸碰一下控制列上的 Windows 行動中心控制項  $\alpha^{\Omega}$ ,即可啓動 Windows 行 動中心。
- 2. 在 Function Key Row (功能鍵列) 中,選擇 Function Key (功能鍵) 或 Multimedia Key (多媒 體鍵)。

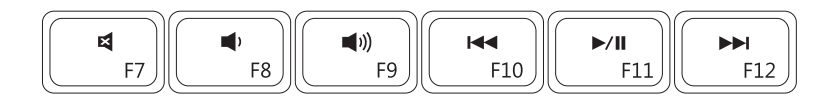

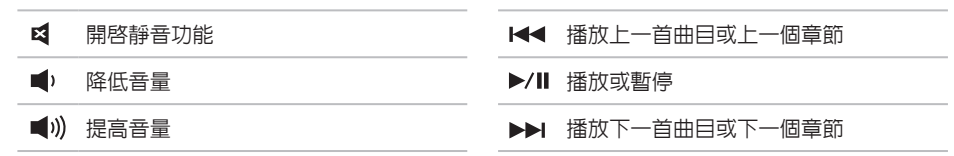

# 控制列功能

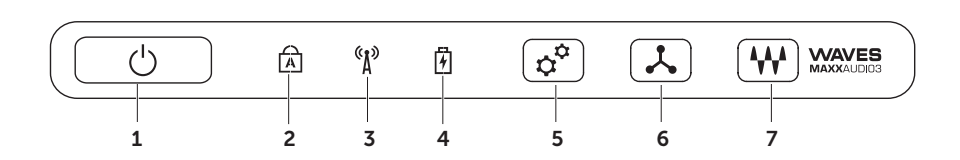

 $1 \mid \dotsc$  of  $1 \mid \dotsc$  )雷源按鈕與指示燈 — 按下時會啓動或關閉電腦。按鈕上的指示燈會指出電源狀態。 若要獲得有關電源按鈕指示燈的更多資訊,請參閱第 [32](#page-33-0) 頁的「狀態燈與指示燈」

2 五 大寶錯定狀態燈 — 當大寫鎖定啓用時會亮起。

- $\left.\mathbf{3}\right|^{(\Omega)}$  無線狀態燈 在啓用無線網路連線時亮起。若要獲得更多資訊,請參閱第 [14](#page-15-0) 頁上的 「啟用或停用無線功能」。
- 雷池狀態燈 指出雷池的充雷狀態。若要獲得有關雷池狀態燈的更多資訊,請參閱第 [32](#page-33-0) 頁 的「狀能燈與指示燈」。
	- 註:當電腦使用交流電變壓器供電時會對電池充電。
- 5  $\boxed{\mathbf{G}^{\mathbf{G}}}$  Windows 行動中心控制項 觸碰一下即可啓動 Windows 行動中心。
- $\mathbf{G} \left[ \boldsymbol{\lambda} \right]$ 立即啓動控制項 觸碰一下即可啓動您預先定義的應用程式。
- 7 音效控制台控制項 觸碰以啟動 Dell Audio 控制台。此控制台可讓您在電腦上設定高品 質的音效輸出。您也可以變更音效設定,例如音量、外部喇叭設定和麥克風設定。

# 使用光碟機

 $\bigwedge$  警示:在開啓或關閉光碟機承載器時,請勿按壓承載器。不使用光磁碟機時,請關閉光碟機承 載器。

警示:在播放或燒錄光碟期間,請勿移動電腦。

光碟機可播放或燒錄 CD、DVD 和 Blu-ray 光碟(選用)。在將光碟置於光碟機承載器上時,確定光 碟的印刷或文字面朝上。

如要將光碟置於光碟機中:

- 1. 按下光碟機上的退出按鈕。
- 2. 拉出光碟機承載器。
- 3. 將光碟有標籤的一面朝上放入光碟機承載器的中央,並將光碟卡在轉軸上。
- 4. 將光碟機承載器推回光碟機。

### 使用緊急退出孔

當您按下退出按鈕時,如果光碟機承載器未退出,則您可使用緊急退出孔來開啟光碟機承載器。如 要使用緊急退出孔來開啟光碟機承載器:

1. 關閉電腦。

2. 將小別針或拉直的迴紋針插入緊急退出孔然後用壓下,直到光碟機承載器開啓。

#### 使用您的 XPS 筆記型電腦

- 光碟
- 轉軸
- 光碟機承載器
- 緊急退出孔
- 退出按鈕

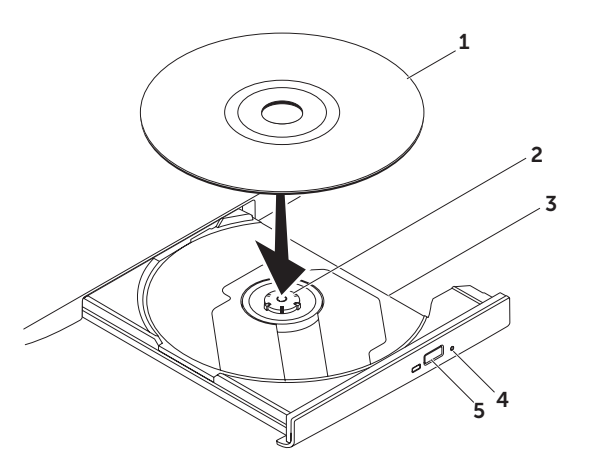

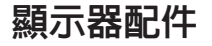

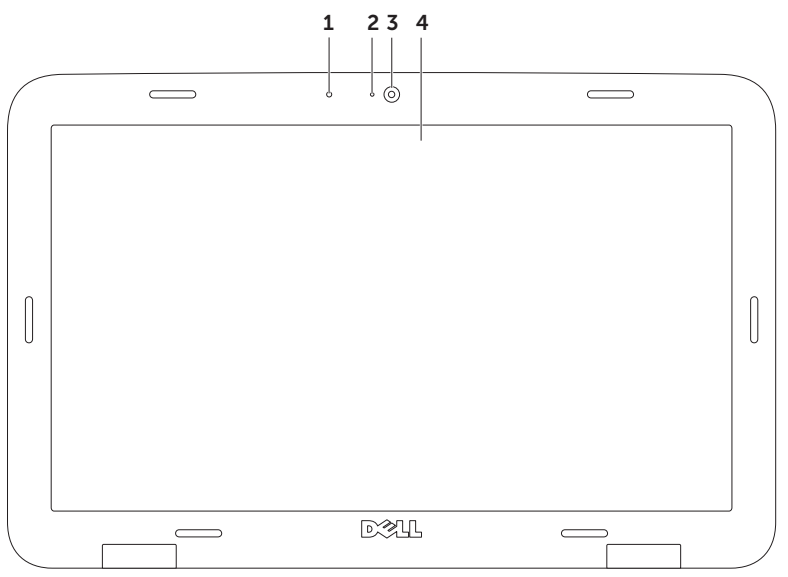

- 1 麥克風 為視訊會議提供高音質的聲音或錄音效果。
- 2 攝影機指示燈 指出攝影機已啟動或關閉。
- 3 攝影機 用於影像捕捉、會議和聊天的內建攝影機。攝影機支援 H.264 視訊壓縮解碼器, 以低資料傳輸率提供高畫質視訊。
- 4 顯**示器** 您的顯示器取決於您在訂購電腦時所做的選擇。顯示器可能支援觸控式螢幕功 能(如果您在購買時選取此選項的話)。如需有關觸控式螢幕功能的更多資訊,請參閱 第 [44](#page-45-0) 頁上的「使用觸控式螢幕(選配)」。

# <span id="page-45-0"></span>使用觸控式螢幕(選配)

觸控式螢幕功能可將您的電腦轉化為互動式顯示 器。

## Dell Stage

Dell Stage 軟體已安裝在您的電腦上,可讓您存 取您最愛的媒體與多點觸控應用程式。

 $\Omega$  = 财势 Dell Stage, 請按一下開始 → 所有程 式→ Dell Stage→ Dell Stage。

註:Dell Stage 上的有些應用程式也可以透 過所有程式功能表啟動。

您可以自訂 Dell Stage,如下所述:

- •重新排列應用程式捷徑 選擇並按住應用程 式捷徑直到它閃爍,然後將應用程式捷徑拖 曳至 Dell Stage 上的所需位置。
- •最小化 將 Dell Stage 視窗拖曳至畫面底部。
- •個人化 選擇設定圖示然後選擇所需的選項。

以下為 Dell Stage 上的可用應用程式:

■ 註:視您在購買電腦時所做的選擇而定,有 些應用程式可能無法使用。

- •音樂 播放音樂以及依專輯、演出者或曲目 來瀏覽音樂檔案。您也可以收聽全球各地的 廣播電台。此選用的 Napster 應用程式可讓 您在連線上網時下載歌曲。
- •YOUPAINT 繪製和編輯圖片。
- •遊戲 播放觸控遊戲。
- •文件 可讓您快速存取電腦上的文件資料夾。
- •相片 檢視、組織或編輯您的相片。您可以 建立投影片和相片集,並在連線上網時將它 們上傳至 Facebook 或 Flickr。
- •DELL WEB 提供最多可預覽 4 個您最愛的 網頁。按一下或點選網頁預覽,即可在網頁 瀏覽器中開啟。
- •視訊 檢視視訊。選用的 CinemaNow 應用程 式可讓您在連線上網時購買或租看電影和電視 節目。
- •捷徑 讓您快速存取常用的程式。
- •STICKYNOTES 使用鍵盤或觸控式螢幕建 立記事或提醒。當您下次存取STICKYNOTES 時,這些記事就會出現在佈告欄。您也可以 將記事儲存在桌面上。
- •Web Tile 提供最多可預覽 4 個您最愛的網 頁。它可讓您新增、編輯或刪除網頁預覽。 按一下或點選網頁預覽,即可在網頁瀏覽器 中開啟。您也可以透過 Apps Gallery 建立多個 Web Tile。

## 觸控式螢幕手勢(選用)

■ 註:其中部分手勢僅適用於特定應用程式, 在其他用程式中可能沒有作用。

縮放

可讓您提高或縮小螢幕內容的放大比例。

雙指縮放 — 張開雙指或合起雙指即可放大和縮 小螢幕。

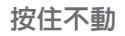

可模擬按下滑鼠右鍵的動作,讓您取得其他資訊。

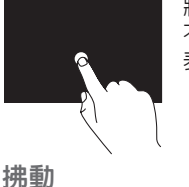

將手指在觸控式螢幕上按住 不動,即可開啟相關的功能 表。

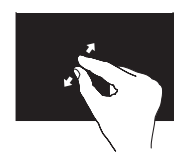

若要放大:

將兩根手指張開即可放大 作用中視窗中的內容。

可讓您根據拂動方向將內容往前或往後翻轉。

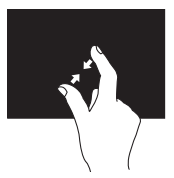

若要縮小:

將兩根手指合起即可縮小 作用中視窗中的內容。

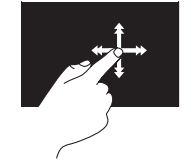

將手指快速朝所需方向移 動,即可像翻書一樣翻轉作 用中視窗中的內容。當瀏覽 例如影像或播放清單中的歌 曲等內容時,您也可以朝垂 直方向拂動。

#### 捲動

可讓您在內容中捲動。捲動功能包括: 平移 — 當無法看到整個物件時,可讓您移動選 取物件的焦點。

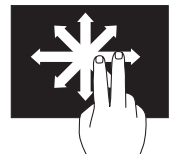

將兩根手指朝所需方向移 動,以平移捲動選取的物 件。

垂直捲動 — 可讓您在作用中視窗中向上或向下 捲動。

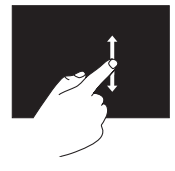

將手指快速朝下或朝上移 動,即可啟動垂直捲動功 能。

水平捲動 — 可讓您在作用中視窗中向右或向左 捲動。

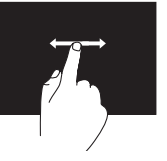

將手指快速朝右或朝左移 動,即可啟動水平捲動功 能。

### 旋轉

可讓您旋轉螢幕上作用中的內容。

扭轉 – 可讓您使用兩根手指,即可旋轉作用中 的內容。

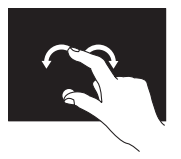

將姆指固定不動,將食指以 弧形朝右或朝左移動即可。 您也可以使用兩根手指進行 圓形移動,即可轉動作用中 的內容。

# 卸下與裝回電池

- 警告:開始執行本章節中的任何程序之前, 請遵循您的電腦所隨附的安全資訊指示。
- 介、警告:使用不相容的電池可能會增加火災或 爆炸的危險。本電腦僅能使用向Dell購買的 電池。請勿使用其他電腦的電池。
- 警告:在取下電池之前,請先將電腦關機,然 後將外接式纜線(包括交流電變壓器)取下。

若要取出雷池,請:

- 1. 將電腦關機,然後將電腦翻轉過來。
- 2. 將電池釋放閂鎖推至一側。
- 3. 將雷池傾斜抬起,然後將它從雷池凹槽取出。

若要更換電池,請:

- 1. 電池池上的卡榫對準電池凹槽上的插槽。
- 2. 將電池向下壓直到電池釋放閂鎖卡至定位。

#### 使用您的 XPS 筆記型電腦

- 電池釋放閂鎖
- 電池
- 卡榫 (3)

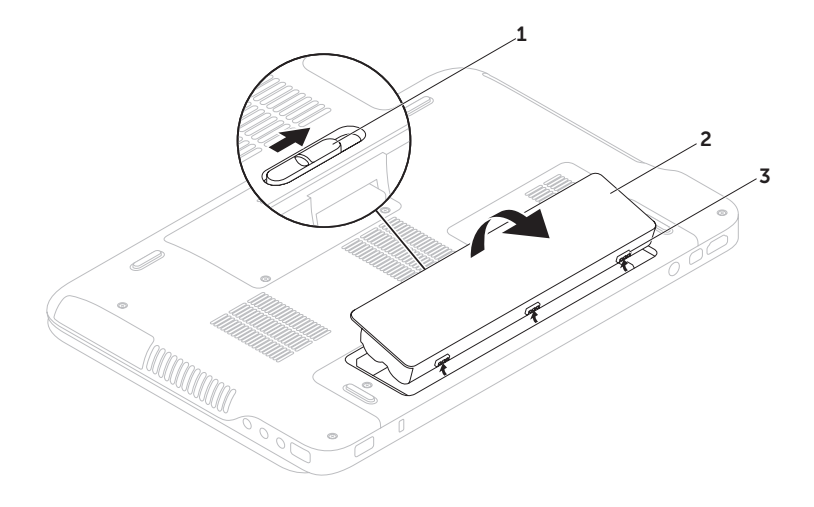

# 軟體功能

## FastAccess 臉部識別

您的電腦可能具備 FastAccess 臉部識別功能。此 功能可協助確保Dell電腦的安全,藉由瞭解您臉 部特徵來驗證您的身份以自動提供登入資訊, 如此您就不需手動輸入(就像例如登入Windows 帳戶或安全網站)。若要獲得更多資訊,請按 —下開始 → 所有程式→ FastAccess ·

## 工作與通訊

您可使用電腦來建立簡報、手冊、賀卡、傳單和 試算表。您也可以編輯和檢視數位相片和影像。 檢查您的訂單以瞭解安裝在您電腦上的軟體。 在連線上網後,您就可以存取網站、設定電子郵

件帳號、上傳與下載檔案。

## 娛樂與多媒體

您可使用您的電腦來觀賞影片、玩遊戲、建立自 己的CD/DVD、聆聽音樂和收聽網路電台。

您可以下載或複製圖片和視訊檔,例如數位相機 或行動電話。選購的軟體應用程式可讓您整理和 建立音樂與視訊檔,並將之燒綠在光碟上、儲存 在攜帶型產品(例如 MP3 播放機)和掌上型娛 樂裝置,或直接使用在連接的電視、投影機和家 用劇院設備播放欣賞。

# Dell DataSafe Online Backup

**■注:** Dell DataSafe Online 支援 Windows 作 業系統。

■■ 註:建議使用寬頻連線以快速上傳/下載。

Dell DataSafe Online 是一種備份和環原服務,可 協助保護您的資料和其他重要檔案不會因重大災 害事故,例如遭竊、火災或天然災害而受損。您 可以在電腦上使用密碼保護的帳號來存取此項服 務。

若要獲得更多資訊,請造訪 DellDataSafe.com。 如要排程備份:

- 1. 連按兩下您桌面上通知區的 Dell DataSafe Online 圖示 。
- 2. 依螢幕指示操作。

# nVidia Optimus **Technology** (選配)

■ 註:nVidia Optimus Technology 為選配,並 非所有電腦都提供。

您的 XPS 筆記型電腦配備有 nVidia 的 Optimus 技術。此項 Optimus 技術可最佳化在您電腦上的 執行效能與使用體驗,同時可將對電池壽命的影 響降至最低。它可讓您在執行圖形密集應用程式 (例如 3D 遊戲)時結合 内建 Intel® 圖形處理 器 (GPU) 的圖形處理能力與分離式 nVidia GPU 的效能。nVidia GPU 只會針對預設應用程式啟 動,因此可延長電池壽命。

Optimus 解決方案可透過應用程式設定檔啟用。 當啟動某個應用程式時,視訊驅動程式就會檢查 該應用程式是否有關聯的應用程式設定檔。

- •如果有,就會啟動 nVidia GPU,使應用程式在 效能模式下執行。當該應用程式關閉時,nVidia GPU 也會自動關閉。
- •如果沒有應用程式設定檔,則會使用內建的 Intel GPU。

nVidia 會定期更新應用程式設定檔的預設清單, 當您連線上網時,會自動將它下載至您的電腦。 您也可以為您電腦上的任何應用程式建立應用程 式設定檔。例如針對沒有預設應用程式設定檔的 新遊戲或應用程式。

## 變更應用程式設定檔中的設定

- 1. 在桌面按滑鼠右鍵,然後選擇 NVIDIAControl Panel (NVIDIA 控制台)。
- 2. 在 NVIDIA Control Panel (NVIDIA 控制台) 視窗中, 按一下 3D Settinus (3D 設定) 即 可展開選項(如果未展開的話),然後按一 下 Manage 3D Settings(管理 3D 設定)。
- 3. 在ProgramSettings (程式設定) 標籤中, 按 一下 Add (新增) 然後瀏覽選擇應用程式的 可執行檔 (.exe) 。在新增後,您就可變更該 應用程式的設定。
- 如要變更特定應用程式的設定,請在 Select a program to customize (選擇要自訂的程式): 清 單中找到該應用程式,然後視需要進行變更。
- 註:若要獲得有關 nVidia 控制台選項與設 定的更多資訊,請按一下 Help(說明)。

# 墜落感應器

墜落感應器可藉由偵測電腦意外掉落而造成的墜 落狀態,以保護您的硬碟機不會受損。當偵測到 隊落狀能時,硬碟機會進入安全狀態,以防止讀 寫頭受損以及其他可能的資料遺失。等到未偵測 到墜落狀態時,您的硬碟機就會回復正常作業。

使用您的 XPS 筆記型電腦

# Dell Dock (選用)

Dell Dock 是一個圖示群組,以方便存取常用的應用程式、檔案和資料夾。您可以透過以下方式來個 人化 Dock:

•新增或移除圖示

•變更 Dock 的色彩和位置

•將相關圖示依類別分組

•變更圖示的行為

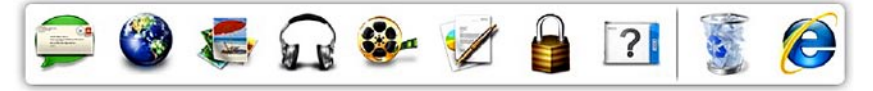

## 新增類別

- 1. 在Dock按一下滑鼠右鍵,按一下Add(新增)→ 1. 在 Dock 的類別或圖示上按一下滑鼠右鍵,然 Category (類別) 。 Add/Edit Category (新增/ 編輯類別)視窗出現。
- 2. 在 Title (標題)欄位中輸入類別的標題。
- 3. 從 Select an image (選擇影像): 中選擇類 別的圖示。
- 4. 捞—下 Save (儲存) 。

## 新增圖示

將圖示拖放至 Dock 或類別。

### 移除類別或圖示

- 後按一下 Delete shortcut (刪除捷徑)或 Delete category (刪除類別) 。
- 2. 依螢幕指示操作。
- 個人化 Dock
- 1. 在 Dock 上按一下滑鼠右鍵,然後按一下 Advanced Setting... (進階設定...)。
- 2. 選擇所需的選項來個人化 Dock。

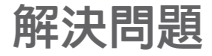

本節提供對電腦進行故障排除的資訊。如果依 照以下指示仍無法解決問題,請參閱第 [61](#page-62-0) 頁的 「使用支援工具」或第 [84](#page-85-0) 頁的「與 Dell 公司聯 絡」。

警告:僅受過訓練的服務人員才能移除機箱 蓋。請參閱 support.dell.com/manuals 上的 《維修手冊》以取得進階的維修指示說明。

## 嗶聲代碼

如果電腦在啟動時監視器無法顯示錯誤或問題, 您的電腦會發出一連串的嗶聲。這一連串嗶聲 (稱為嗶聲代碼)可識別發生的問題。在此情況 下,請記下嗶聲代碼並與 Dell 公司聯絡 (請參閣 第 [84](#page-85-0) 頁的「與 Dell 公司聯絡」)以取得協助。

■■ 註: 如要更換零件,請參閱

support.dell.com 上的《維修手冊》。

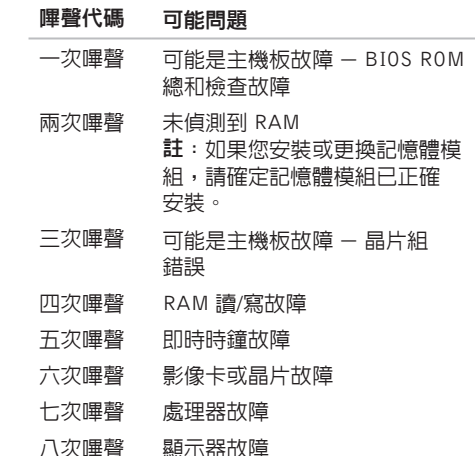

# 觸控式螢幕問題

某些或所有多點觸控功能無法使用 —

- •某些觸控和多點觸控功能可能已停用。若要 啟用它們,連按兩下桌面通知區上的筆觸圖 示。在手寫筆與觸控視窗中,選擇觸控標 籤,確定使用手指做為輸入裝置和啓用多點 觸控筆勢和筆跡選項已選取。
- •應用程式可能不支援多點觸控功能。
- •觸控式螢幕在出廠時已校準過,毋需重新校 進。如果您選擇校正觸控式螢幕,請按一下 開始 → 控制台→ 硬體和音效→ Tablet PC 設定→ 校準...
- 註:校準不當可能會導致觸控靈敏度不精確。

如果觸控式螢幕失去靈敏度 — 觸控式螢幕可能 有雜質顆粒(例如便條紙的黏膠)阻礙觸控感應 器。若要移除這些顆粒:

- 1. 關閉電腦。
- 2. 從牆上插座拔下交流電變壓器。
- 警示:請勿使用清水或清潔劑來擦拭觸拭螢 幕。
- 3. 請使用乾淨的無纖布(如有需要,可在布上 噴上中性、無磨蝕性的清潔劑或清水,但請 勿噴在螢幕上),然後摔拭觸控式螢幕的表面 和兩側,以清除任何髒污或指紋。

# 網路問題

### 無線連線

如果網路連線已中斷 — 無線路由器已離線或電 腦上已停用無線功能。

- •檢查您的無線路由器,確定它已啟動而且已 連接至您的資料來源(有線寬頻數據機或網 路集線器)。
- •檢查您電腦的無線功能已啟用(請參閱第 [14](#page-15-0) 頁 的「啟用或停用無線功能」)。
- •重新建立與無線路由器的連線 (請參閱第 [18](#page-19-0) 百 的「設定無線連線」)。
- •您的無線連線可能受到阻礙或干擾而中斷。 嘗試將電腦移近無線路由器。

## 有線連線

如果有線網路連線已中斷 — 網路纜線可能鬆脫 或受損。

•檢查網路纜線,確定已牢固插好並且未受損。

# 電源問題

如果電源指示燈熄滅 — 表示電腦關機、處於休 眠模式或未接通電源。

- •按下電源按鈕。如果電腦已關機或處於休眼 模式,則會恢復正常作業。
- •將交流電變壓器電源線重新插入電腦的電源 連接器和電源插座中。
- •如果將交流電變壓器纜線插入電源板中,請 確定電源板插頭已插入電源插座並且電源板 已開啟。同時,暫時不要使用電源保護裝 置、電源板及電源延長線,以確認電腦可以 正常開啟。
- •使用其他的裝置(例如檯燈)來測試電源插 座,以確定其作業正常。
- •檢查交流電變壓器纜線的連接狀況。如果交流 電變壓器有指示燈,請確定該指示燈已亮起。

如果電源指示燈持續亮起白色且電腦無回應 — 顯 示器可能無回應。

- •請按下電源按鈕直到電腦關閉,然後再將它 重新啟動。
- •如果問題仍然存在,請與 Dell 公司聯絡(請 參閱第 [84](#page-85-0) 頁的「與 Dell 公司聯絡」)。

如果電源指示燈呈白色閃爍 — 電腦處於待命模 式或顯示器可能無回應。

- •按鍵盤上的任一按鍵、移動滑鼠或將手指放 在觸控墊,或是按下電源按鈕,均可以恢復 正常作業。
- •如果顯示器無回應,請按住電源按鈕直到電 腦關機,然後將它重新啟動。
- •如果問題仍然存在,請與 Dell 公司聯絡(請 參閱第 [84](#page-85-0) 頁的「與 Dell 公司聯絡」)。

如果您遇到會干擾電腦收訊的干擾 — 干擾訊號 會產生干擾,中斷或妨礙其他訊號。某些可能的 干擾因素包括:

- •電源、鍵盤和滑鼠延長線。
- •電源板上連接的裝置過多。
- •多個電源板連接至同一電源插座。

# 記憶體問題

#### 如果您收到記憶體不足的訊息 —

- •儲存並關閉所有開啟的檔案,結束所有已開 啟但不在使用中的應用程式,查看能否解決 問題。
- •請參閱軟體說明文件,以獲得最低記憶體要 求。如有必要,請安裝附加的記憶體(請參閱 support.dell.com/manuals 上的《維修手冊》)。
- •將記憶體模組重新連接至連接器(請參閱 support.dell.com/manuals 的《維修手冊》)。
- •如果問題仍然存在,請與 Dell 公司聯絡(請 參閱第 [84](#page-85-0) 頁的「與 Dell 公司聯絡」)。

#### 如果您遇到其他記憶體問題 —

- •執行 Dell Diagnostics(請參閱第 [64](#page-65-0) 頁的 「Dell Diagnostics」)。
- <span id="page-60-0"></span>•如果問題仍然存在,請與 Dell 公司聯絡(請參 閱第 [84](#page-85-0) 頁的「與 Dell 公司聯絡」)。

# 鎖定和軟體問題

如果電腦無法啟動 — 確定交流電變壓器電源線 已牢固連接至電腦以及電源插座。

程式停止回應 —

結束程式:

- 1. 同時按 <Ctrl><Shift><Esc>。
- 2. 按一下應用程式。
- 3. 選擇不再回應的程式
- 4. 按一下結束工作。

如果程式多次當機 — 檢杳軟體文件。如有必要, 請先解除安裝程式,然後再重新安裝。

■ 註:軟體涌常在其說明文件中或光碟上包括 有安裝說明。

#### 如果電腦停止回應或出現全藍畫面 —

#### 警示:如果您無法執行作業系統關機程序, 則可能會遺失資料。

如果您無法透過按鍵盤上的任一按鍵或移動滑 鼠來取得回應,請按住電源按鈕至少 8 到 10 秒 鐘,直至電腦關機,然後重新啟動電腦。

#### 程式適用於舊版 Microsoft® Windows® 作業系 統 —

執行程式相容性精靈。程式相容性精靈可組態程 式,以便其可在類似於舊版 Microsoft Windows 作業系統中執行。

如要執行程式相容性精靈:

- 1. 按一下開始  $\bigoplus$ → 控制台→ 程式集→ 執行針 對舊版 Windows 設計的程式。
- 2. 在歡迎畫面,按下一步。
- 3. 依螢幕指示操作。

如果您遇到其他軟體問題 —

- •立即備份您的檔案。
- •使用病毒掃描程式檢查硬碟機或光碟。
- •儲存並關閉所有開啟的檔案或程式,然後透 渦開始 第 選單關閉雷腦。
- •請查看軟體說明文件或與軟體製造廠商聯 絡,以獲得有關故障排除的資訊:
	- 確定程式與您電腦上安裝的作業系統相 容。
	- 確定電腦滿足執行軟體所需的最低硬體要 求。請參閱軟體說明文件,以獲得相關資 訊。
	- 確定已正確安裝並組態程式。
	- 確認裝置驅動程式未與該程式發生衝突。
	- 如有必要,請先解除安裝程式,然後再重 新安裝。
	- 記下顯示的錯誤訊息,在與 Dell 公司聯絡 時將有助於進行故障排除。

<span id="page-62-0"></span>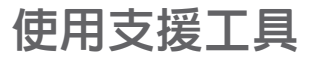

# Dell Support Center

Dell Support Center 將協助您找到所需的服務、 支援和系統特定資訊。

若要啓動此應用程式,請按一下卓面通知區中 的 圖示。

Dell Support Center 首頁會顯示您的電腦型號、 服務標籤、快速服務代碼和服務聯絡資訊。

首頁還提供其他連結以存取:

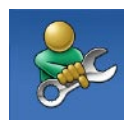

Self Help (白助) (故障排除、 安全保護、系統效能、網路/網 際網路、備份/恢復和 Windows 作業系統)

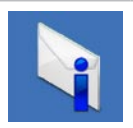

Alerts (警報) (與您的雷腦有 關的技術支援警報)

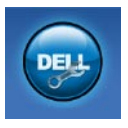

Assistance from Dell (Dell 援 助)(DellConnect™ 的技術支 援、客戶服務、訓練與教學課 程、Solution Station™ 的使用說 明和使用 PC CheckUp 進行線上 掃描)

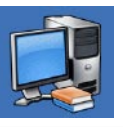

About Your System (關於您的 系統)(系統說明文件、保固 資訊、系統資訊、升級與附件)

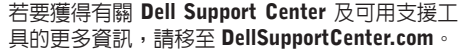

# My Dell Downloads

 $\mathscr{U}$ 註: 並非在所有地區都提供 My Dell Downloads。

某些預先安裝在您全新 Dell 電腦上的軟體不提供 備份 CD 或 DVD。本軟體可從 My Dell Downloads 網站下載取得。從這個網站,您就可以下載可用 軟體以重新安裝或建立您自己的備份媒體。

註冊和使用 My Dell Downloads:

- 1. 移至 DownloadStore.dell.com/media。
- 2. 依畫面指示註冊和下載軟體。
- 3. 重新安裝本軟體或建立其備份媒體以供日後 使用。

# 系統訊息

如果您的電腦發生問題或錯誤,可能會顯示系統 訊息以協助您找出原因並採取必要動作以解決問 題。

■ 註:如果顯示的訊息沒有在下範例中列出, 請參閱作業系統或訊息顯示時所執行的程式 之說明文件,或是與 Dell 公司聯絡(請參閱 第 [84](#page-85-0) 頁的「與 Dell 公司聯絡」)以取得協助。

CMOS checksum error(CMOS 總和檢查錯 誤)— 可能母板故障或 RTC 電池電力不足。請 更換電池(請參閱 support.dell.com/manuals 上 的《**維修手冊》)**或者與 Dell 公司聯絡以取得協 助(請參閱第 [84](#page-85-0) 頁的「與 Dell 公司聯絡」)。

Hard-disk drive failure (硬碟機故障) — 在開機 測試 (POST) 期間可能發生硬碟故障。若需協助 請與 Dell 公司聯絡 (請參閣第 [84](#page-85-0) 百的「與 Dell 公司聯絡」)。

Hard-disk drive read failure (硬碟機讀取故障) — 在硬碟開機測試期間可能發生硬碟故障。若需協 助請與 Dell 公司聯絡(請參閱第 [84](#page-85-0) 頁的「與 Dell 公司聯絡」)。

No boot device available (無可用的啓動裝置) — 硬碟機上無開機分割區、硬碟機續線鬆脫或無啓 動裝置。

•如果硬碟機是您的啓動裝置,請確定續線已 連接好、硬碟機已正確安裝日被分區為啓動 裝置。

•進入系統設定程式,並確定啟動順序資訊正 確(請參閱 support.dell.com/manuals 上的 《維修手冊》)。

CAUTION - Hard Drive SELF MONITORING SYSTEM has reported that a parameter has exceeded its normal operating range. It is recommended that you back up your data regularly. A parameter out of range may or may not indicate a potential hard drive problem (警 示 - 硬碟 SELF MONITORING SYSTEM 報告參 數已超出其正常的作業範圍。Dell 建議您定期備 份資料。超出範圍的參數可能表示硬碟會出現 問題,也可能不表示會出現問題) — S.M.A.R.T 錯誤,可能是硬碟機故障。請與 Dell 公司聯絡 (請參閱第 [84](#page-85-0) 頁的「與 Dell 公司聯絡」)以取 得協助。

# 硬體疑難排解

如果在作業系統設定程式中未偵測到某裝置,或 者偵測到該裝置但其組態不正確,您可以使用硬 體疑難排解來解決不相容問題。

若要啟動硬體疑難排解,請:

- 1. 按一下開始 → 說明及支援。
- 2. 在搜尋欄位中鍵入硬體疑難排解,然後按 <Enter> 開始搜尋。
- 3. 在搜尋結果中,選擇最能說明問題的選頂, 並按照接下來的疑難排解步驟操作。

# <span id="page-65-0"></span>Dell Diagnostics

如果您在使用電腦時遇到問題,請在與 Dell 公 司聯絡以尋求技術援助之前,先執行第 [59](#page-60-0) 頁 「 鎖 定 和 軟 體 問 題 」 中 的 檢 查 步 驟 , 並 執 行 Dell Diagnostics。

註:Dell Diagnostics 僅能在 Dell 電腦上使用。

**Z** 註: 您的雷腦可能未隨附 Drivers and Utilities 光碟。

確定您要測試的裝置顯示在系統設定程式中,並 處於作用中。在 POST (Power On Self Test) 期間 按下 <F2> 鍵即可進入系統設定 (BIOS) 公用程 式。

從硬碟機或 Drivers and Utilities 光碟啟動 Dell Diagnostics。

### 從硬碟機啟動 Dell Diagnostics

Dell Diagnostics 位於硬碟機上的隱藏診斷公用程 式分割區中。

- ■■ 註:如果您的電腦無法顯示螢幕影像,請與 Dell 公司聯絡(請參閱第 [84](#page-85-0) 頁的「與 Dell 公司聯絡」)以取得協助。
- 1. 請確保將電腦連接至已知能正常工作的電源 插座。
- 2. 開啟(或重新啟動)電腦。
- 3. 螢幕上顯示DELL™徽標時,立即按<F12>鍵。 從啓動選單選擇 Diagnostics (診斷程式), 然後按 <Enter> 鍵。在您的電腦上,可能會叫 出 Pre-Boot System Assessment (PSA)。
- 註:如果您等待過久,並且螢幕上已顯示 作業系統徽標,請繼續等待,直到看到 Microsoft ® Windows® 桌面,然後關閉電腦並 再試一次。
- 註:如果您看到一則指出未找到診斷公用 程式分割區的訊息,請從您的 Drivers and Utilities 光碟執行 Dell Diagnostics。

如果已呼叫 PSA:

a. PSA 將會開始執行測試。

b. 如果 PSA 順利完成,會出現以下訊息:

「No problems have been found with this system so far. Do you want to run the remaining memory tests? This will take about 30 minutes or more. Do you want to continue?(Recommended)」(目前系統 未發現問題。您是否要執行其他的記憶體 測試?這將需要約 30 分鐘以上的時間。 您是否要繼續?(建議)。

- c. 如果您仍遇到記憶體問題,請按下 <y>, 否則請按下 <n>。會出現下列的訊息: 「Booting Dell Diagnostic Utility Partition. Press any key to continue. I (正在啓動 Dell Diagnostic 公用程式分割區,請按任意鍵繼 續)。
- d. 按下任意鍵即可淮入 Choose An Option (選 擇選項)視窗。

如果未呼叫 PSA:

按任一按鍵以從硬碟機上的診斷公用程式分 割區啓動 Dell Diagnostics,然後淮入 Choose An Option (選擇選直) 視窗。

4. 選擇要執行的測試。

- 5. 如果在測試期間遇到問題,螢幕上會出現訊 息,顯示錯誤代碼及問題說明。請記下錯誤 代碼和問題說明,並與 Dell 公司聯絡(請參 閱第 [84](#page-85-0) 頁上的「與 Dell 公司聯絡」)以取 得協助。
- 註:電腦的服務標籤位於每個測試螢幕的頂 部。當您與 Dell 聯絡時,服務標籤可協助您 識別您的電腦。
- 6. 測試完成後,請關閉測試螢幕以返回 Choose An Option (選擇選項)視窗。
- 7. 若要結束 Dell Diagnostics 並重新啟動電腦, 請按一下 Exit(結束)。

## 從 Drivers and Utilities 光碟啟動 Dell **Diagnostics**

- **Z** 註:您的電腦可能未隨附 Drivers and Utilities 光碟。
- 1. 插入 Drivers and Utilities 光碟。
- 2. 關閉然後重新啟動電腦。當出現 DELL™ 徽標 時,請立即按下 <F12>。
- ■■ 註:如果您等候過久,並且螢幕上已顯示 作業系統徽標,請繼續等待,直到看到 Microsoft Windows 桌面,然後關閉電腦並 再試一次。
- 註:下面的步驟僅能對開機順序作單次變 更。下次啟動時,電腦將依據在系統設定程 式中指定的裝置啟動。
- 3. 當螢幕上顯示啓動裝置清單時,請反白顯示 CD/DVD/CD-RW,並按 <Enter> 鍵。
- 4. 從顯示的功能表中選擇 Boot from CD-ROM(從 CD-ROM 啓動)選頂,然後按 <Enter> 鍵。
- 5. 鍵入 1 以啓動 CD 功能表, 然後按 <Enter> 鍵繼續。
- 6. 從編號清單中選擇 Run the 32 Bit De ll Diagnostics (執行 32 位元 Dell Diagnostics)。 如果列出多個版本,請選擇適用於您電腦的版 本。
- 7. 選擇要執行的測試。
- 8. 如果在測試期間遇到問題, 螢幕上會出現訊 息,顯示錯誤代碼及問題說明。請記下錯誤 代碼和問題說明,並與 Dell 公司聯絡(請參 閱第 [84](#page-85-0) 頁上的「與 Dell 公司聯絡」)以取 得協助。

#### 使用支援工具

- 註:電腦的服務標籤位於每個測試螢幕的頂 部。當您與 Dell 聯絡時,服務標籤可協助 您識別您的電腦。
- 9. 測試完成後,請關閉測試螢幕以返回 Choose An Option (選擇選項)視窗。
- 10.若要結束 Dell Diagnostics 並重新啟動電腦, 請按一下 Exit (結束)。
- 11. 取出 Drivers and Utilities 光碟。

# 還原作業系統

您可使用以下任一選項來還原電腦上的作業系統:

警示:使用 Dell Factory Image Restore 或作業系統光碟來還原作業系統時,將會永久刪除電腦 上的所有資料檔案。如有可能,請在使用這些選項之前備份資料。

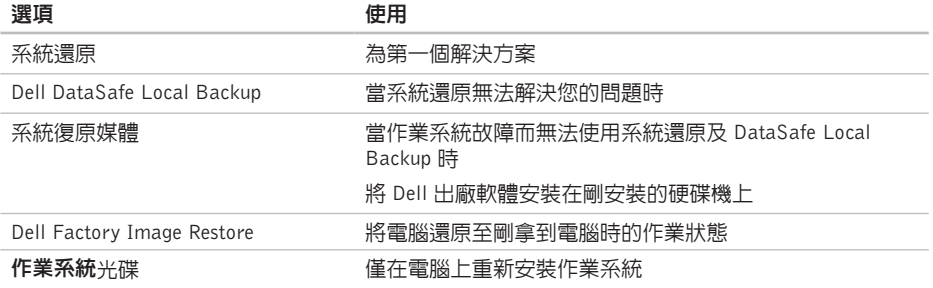

4 註:您的電腦可能未隨附作業系統光碟。

# 系統還原

如果對硬體、軟體或其他系統設定所做的變 更使電腦處於不理想的作業狀態,Microsoft® Windows® 作業系統提供的系統還原選頂可讓您 將電腦還原至先前的作業狀態(不影響資料檔 案)。系統還原對電腦所做的任何變更均可完全 撤銷。

警示:請定期備份您的資料檔案。系統還原 不能監測資料檔案,也無法對其進行恢復。

### 啟動系統還原

- 1. 按一下開始 4.
- 2. 在搜尋方塊中,鍵入系統還原並按 <Fnter> 鍵。
- ■■ 註:螢幕上將出現**使用者帳戶控制**視窗。如 果您是電腦上的管理員,請按一下繼續,否 則,請聯絡管理員以繼續所需動作。

3. 按一下下一步,按照螢幕上的指示操作。 如果系統還原無法解決問題,您可以復原上次 系統還原。

### 復原上次系統還原

- 註:在復原上一次系統還原之前,請儲存 並關閉所有開啟的檔案,結束所有開啟的 程式。在系統還原完成之前,請勿變更、 開啟或刪除任何檔案或程式。
- 1. 按一下開始 4
- 2. 在搜尋方塊中,鍵入系統還原並按 <Enter> 鍵。
- 3. 按一下復原上次還原,然後按一下下一步。
### <span id="page-72-1"></span><span id="page-72-0"></span>Dell DataSafe Local Backup

- 警示:使用 Dell DataSafe Local Backup 來 還原作業系統將會永久移除您在收到電腦後 安裝的所有程式或驅動程式。在使用 Dell DataSafe Local Backup 之前,請先建立您 需要安裝在電腦上的應用程式備份媒體。請 僅在還原系統無法解決您的作業系統問題 時,才使用 Dell DataSafe Local Backup。
- 警示:雖然 Dell Datasafe Local Backup 會 保留您電腦上的資料檔案,但是建議您在使 用 Dell DataSafe Local Backup 之前先備份 您的資料檔案。

註:如果您的電腦上沒有 Dell DataSafe Local Backup,請使用 Dell Factory Image Restore (請參閱第 [74](#page-75-0) 上的「Dell Factory Image Restore」)來還原您的作業系統。

您可使用 Dell DataSafe Local Backup 將您的硬 碟機還原至當初購買電腦時的作業狀態,同時仍 能保留您電腦上的資料檔案。

Dell DataSafe Local Backup 可讓您:

- •將電腦備份並還原至之前的作業狀態
- •建立系統復原媒體(請參閱第 [10](#page-11-0) 頁的「建立 系統復原媒體(建議)」)

#### Dell DataSafe Local Backup Basic

如要還原作業系統和 Dell 出廠安裝的軟體並保 存資料檔:

- 1. 關閉電腦。
- 2. 拔下所有連接至電腦的裝置(USB 磁碟機、 印表機等)並移除最近新增的內部硬體。
- 【 註:請勿拔下交流電變壓器。
- 3. 開啓您的電腦。
- 4. 螢幕上出現 DELL™ 徽標時,請按 <F8> 鍵 數次,以存取 Advanced Boot Options (淮階 啟動選項)視窗。
- 註:如果您等候過久,並且螢幕上已顯示 作業系統徽標,請繼續等待,直到看到 Microsoft Windows 桌面,然後關閉電腦並 再試一次。
- 5. 選擇 Repair Your Computer (修復您的雷腦)。
- 6. 從 System Recovery Options(系統還原選 項)選單中選擇 Dell DataSafe Restore and Emergency Backup (Dell DataSafe Restore 與緊急備份),然後依照螢幕上的指示進行。
- 註:還原程序可能需要一小時或更多時間, 視要還原的資料量而定。
- 【 註:若要獲得更多資訊,請參閱 support.dell.com 上的知識庫文章 353560。

### 升級至 Dell DataSafe Local Backup Professional

注: Dell DataSafe Local Backup Professional 可能已安裝在您的電腦上,視您在購買電腦 時是否加購而定。

Dell DataSafe Local Backup Professional 提供額外 的功能,可讓您:

•根據檔案類型備份和還原電腦

•將檔案備份至本機儲存裝置

- •排程自動備份
- 若要升級至 Dell DataSafe Local Backup Professional:
- 1. 連按兩下您桌面上通知區的 Dell DataSafe Local Backup 圖示 4.
- 2. 按—下 UPGRADE NOW! (立即升級!)
- 3. 依螢幕指示操作。

### <span id="page-74-1"></span><span id="page-74-0"></span>系統復原媒體

#### 警示:雖然系統復原媒體會保留您電腦上的 資料檔案,但是建議您在使用系統復原媒體 之前先備份您的資料檔案。

您可透過使用 Dell DataSafe Local Backup 建立 的系統復原媒體,將您的硬碟機還原至當初購買 電腦時的作業狀態,同時仍能保留您電腦上的資 料檔案。

在以下情況中使用系統復原媒體:

- •作業系統故障而無法使用安裝在電腦上的復 原選項。
- •硬碟機故障而無法復原資料。

如要使用系統復原媒體在電腦上還原作業系統和 Dell 出廠安裝的軟體:

- 1. 插入系統復原光碟或 USB Key 然後重新啟動 電腦。
- 2. 螢幕上顯示 DELL™ 徽標時,立即按 <F12> 鍵。
- 註:如果您等候渦久,並且螢幕上已顯示 作業系統徽標,請繼續等待,直到看到 Microsoft Windows 桌面,然後關閉電腦並 再試一次。
- 3. 從清單中選擇滴合的啓動裝置,然後按下 <Enter> 鍵。
- 4. 依螢幕指示操作。

### <span id="page-75-1"></span><span id="page-75-0"></span>Dell Factory Image Restore

- 警示:使用 Dell Factory Image Restore 來 還原作業系統會永久刪除硬碟機上的所有資 料,並移除您在收到電腦後安裝的所有程式 或驅動程式。可能的話,在使用本選項之 前先備份資料。請僅在還原系統無法解決 您的作業系統問題時,才使用 Dell Factory Image Restore。
- 註: Dell Factory Image Restore 可能無法在 某些國家或電腦上使用。
- **Z** 註: 如果您的電腦上未安裝 Dell Factory Image Restore, 請使用 Dell DataSafe Local Backup (請參閱第 [71](#page-72-0) 上的「Dell DataSafe Local Backup」)來還原您的作業系統。

請僅將 Dell Factory Image Restore 用作還原作 業系統的最後選擇。這個選頂可將硬碟機還原至 您購買電腦時所處的作業狀態。您收到電腦後新 增的任何程式或檔案(包括資料檔案)均會從硬 碟機上永久刪除。資料檔案包括文件、試算表、 電子郵件訊息、數位相片及音樂檔案等。如有可 能,請在使用 Dell Factory Image Restore 之前備 份所有資料。

#### 啟動 Dell Factory Image Restore

1. 開啟電腦。

- 2. 螢幕上出現 DELL™ 徽標時,請按 <F8> 鍵 數次,以存取 Advanced Boot Options (淮階 啟動選項)視窗。
- 註: 如果您等候過久, 並且螢幕上已顯示 作業系統徽標,請繼續等待,直到看到 Microsoft Windows 桌面,然後關閉電腦並 再試一次。
- 3. 選擇 Repair Your Computer(修復您的電 腦)。System Recovery Options(系統修復 選項)視窗隨即出現。
- 4. 選擇鍵盤配置,然後按—下 Next(下—步)。
- 5. 若要存取修復選項,請以本機使用者身份登 入。若要存取命令提示,請在 User name (使 用者名稱)欄位中鍵入 administrator,然後 按一下 OK $($ 確定 $)$  。
- 6. 按一下 Dell Factory Image Restore。接著會 出現 Dell Factory Image Restore 歡迎畫面。
- 註:根據您的組態,您可能需要選擇 Dell **Factory Tools** (Dell Factory 工具),然後選 擇 Dell Factory Image Restore。
- 7. 按一下 Next(下一步)。會出現 Confirm Data Deletion (確認資料刪除) 螢幕。
- **/ 註**: 如果您要放棄執行 Factory Image Restore, 請按一下 Cancel (取消)。
- 8. 選擇核取方塊以確認您要繼續為硬碟機重新 製作格式,並將系統軟體還原至出廠狀態, 然後按一下 Next (下一步)。

還原過程開始,該過程可能需要五分鐘或更 長時間才能完成。將作業系統和出廠時安裝 的應用程式還原至出廠狀態後,會出現訊 息。

9. 按一下 Finish (宗成) 以重新啓動雷腦。

<span id="page-77-0"></span>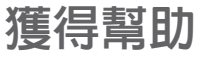

如果在使用電腦時遇到問題,您可以完成以下步 驟對問題進行診斷並排除故障:

- 1. 請參閱第 [55](#page-56-0) 頁的「解決問題」,以取得有關 電腦所遇到問題的資訊和要執行的程序。
- 2. 請參閱第 [64](#page-65-0) 頁的「Dell Diagnostics」以取得 有關如何執行 Dell Diagnostics 的程序。
- 3. 填寫第 [83](#page-84-0) 頁的「診斷核對清單」。
- 4. 可使用 Dell 支援 (support.dell.com) 上中 Dell 提供的範圍廣泛的一套線上服務,以獲得有關 安裝與故障排除程序的說明。請參閱第 [78](#page-79-0) 頁 的「線上服務」以取得詳細的 Dell 線上支援 清單。
- 5. 如果前述步驟未能解決問題,請參閱第 [82](#page-83-0) 頁 的「在聯絡之前」。
- 註:請使用電腦附近的電話聯絡 Dell 支援部 門,以便支援人員協助您執行所有必要的程 序。
- 註:某些國家/地區可能未提供 Dell 的快速 服務代碼系統。
- 聽到 Dell 自動化電話系統發出的提示時,請輸 入快速服務代碼,以便將電話直接轉給相關的支 援人員。如果您沒有快速服務代碼,請開啟 Dell Accessories (Dell 附屬應用程式)資料夾,連按 兩下 Express Service Code(快速服務代碼)圖 示,然後按照指示進行操作。
	- 註:美國大陸以外的某些地方可能無法使用 以下某些服務。請致電您當地的 Dell 代理 商,以獲得有關可用性方面的資訊。

# <span id="page-78-0"></span>技術支援和客戶服務

Dell 支援服務可隨時為您解答有關 Dell 硬體的問 題。Dell 的支援人員將使用基於電腦的診斷,快 速而準確地解答您的問題。

若要與 Dell 的支援服務部門聯絡,請參閱第 [82](#page-83-0) 頁 的「在聯絡之前」,然後參閱您所在地區的聯絡 資訊或造訪 support.dell.com。

# DellConnect<sup>™</sup>

DellConnect 是一種簡單的線上存取工具,可讓 Dell 服務和支援人員在您的完全監督下透過寬頻連線存 取您的電腦,診斷問題並對其進行修復。若要獲得 更多資訊,請移至 www.dell.com/DellConnect。

# <span id="page-79-1"></span><span id="page-79-0"></span>線上服務

您可以在以下網站瞭解有關 Dell 產品和服務的 資訊:

- •www.dell.com
- •www.dell.com/ap(僅限於亞太地區)
- •www.dell.com/jp(僅限於日本)
- •www.euro.dell.com(僅限於歐洲)
- •www.dell.com/la(僅限於拉丁美洲和加勒比 海地區)
- •www.dell.ca(僅限於加拿大)

您可以透過以下網站及電子郵件位址取得 Dell 支 援:

### Dell 支援網站

- •support.dell.com
- •support.jp.dell.com(僅限於日本)
- •support.euro.dell.com(僅限於歐洲)
- supportapj.dell.com (僅限於亞太地區)

### Dell 支援電子郵件位址

- •mobile\_support@us.dell.com
- •support@us.dell.com
- •la-techsupport@dell.com(僅限於拉丁美洲 和加勒比海地區)
- •apsupport@dell.com (僅限於亞太地區)

### Dell 市場及銷售部電子郵件位址

- •apmarketing@dell.com(僅限於亞太地區)
- •sales canada@dell.com (僅限加拿大)

### 匿名檔案傳送通訊協定(FTP)

#### •ftp.dell.com

登入為使用者:anonymous,並以您的電子 郵件位址作為密碼。

# <span id="page-80-0"></span>自動化訂單狀態杳詢服務

若要查詢您訂購的所有 Dell 產品的狀態,可以 造訪 support.dell.com,或者致電自動化訂購狀 能杏詢服務。會有錄音提示您提供尋找並報告所 訂購產品所需的資訊。

如果您的訂單出現問題,例如缺少零件、零件錯 誤或帳單不正確等,請與 Dell 公司聯絡,以獲 得客戶協助服務。在您聯絡時,請準備好您的發 票或包裝單。

若要取得您所在地區應撥打的電話號碼,請參閱 第 [84](#page-85-0) 頁的「與 Dell 公司聯絡」。

產品資訊

如果您需要有關可從 Dell 購買的其他產品的 資訊,或者您想訂購產品,請造訪 Dell 網站 (www.dell.com)。若要獲得您所在地區應撥打的 電話號碼或向銷售專員諮詢的電話號碼,請參閱 第 [84](#page-85-0) 頁的「與 Dell 公司聯絡」。

### <span id="page-81-0"></span>退回產品以便進行保固維修 或退費

無論您退回產品以便進行維修還是要求退款,請 按照以下說明準備好所有要退回的產品:

- 註:在您將產品運送回給 Dell 時,請確定已 備份硬碟機及本產品其他儲存裝置上的資料。 請移除任何機保、專屬或個人資料,以及任何 抽取式媒體,例如 CD 和媒體卡。Dell 不為您 的任何機密、專屬或個人資料負責,亦不負責 資料遺失或損毀,或送回產品中的抽取式媒體 受損或遺失。
- 1. 聯絡 Dell 以取得一個退回材料授權號碼,然 後將它清楚地寫在包裝箱外面的顯眼處。若 要取得您所在地區應撥打的電話號碼,請參 閱第 [84](#page-85-0) 頁的「與 Dell 公司聯絡」。
- 2. 附上發票的副本和一封寫明退回原因的信 函。
- 3. 附上一份診斷核對清單(請參閱第 [83](#page-84-0) 頁的 「診斷核對清單」),寫明您執行過的測試及 Dell Diagnostics 報告的所有錯誤訊息(請參閱 第 [64](#page-65-0) 頁的「Dell Diagnostics」)。
- 4. 如果您要求信用卡退款, 請附上退回頂目的 所有附件(交流電變壓器纜線、軟體軟碟和 指南等)。
- 5. 請使用該設備原來的(或類似的)包裝材料 來包裝。
- 2 註:您必須支付運送費用,支付退回產品的 保險,並承擔運送至 Dell 公司途中遺失的 風險。本公司不接受以貨到付款 (C.O.D.) 方 式寄送的包裹。
- 2 註: 退回的貨品如果不符合上述任何一項要 求,Dell 公司的接收部門將拒絕接收並會將 其退還給您。

# <span id="page-83-0"></span>在致電之前

註:聯絡時請準備好您的快速服務代碼。該代碼可讓 Dell 的自動化支援電話系統更有效地轉接 您的電話。您也需要提供您的服務標籤。

#### 找到您的服務標籤

您電腦的服務標籤位於電腦底部的標籤上。

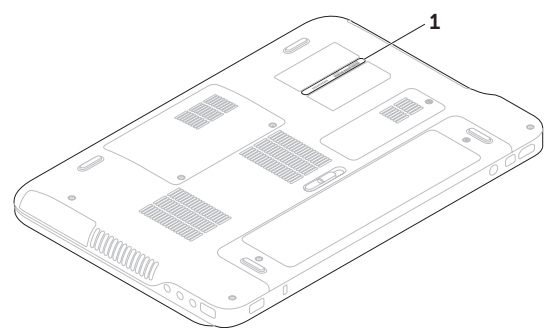

#### 1 服務標籤

<span id="page-84-1"></span>請記住填妥以下診斷核對清單。如有可能,請在 聯絡 Dell 尋求援助之前先開啟電腦,並使用電 腦附近的電話聯絡 Dell。技術人員可能會要求您 在鍵盤上鍵入一些命令,轉述操作細節,或者嘗 試執行只限於在該系統上進行的其他故障排除步 驟。請確定已準備好電腦說明文件。

#### <span id="page-84-0"></span>診斷核對清單

- •姓名:
- •日期:
- •地址:
- •電話號碼:
- •服務標籤(電腦底部的條碼):
- •快速服務代碼:
- •退回材料授權號碼(如果已經由 Dell 支援技 術人員提供):
- •作業系統和版本:
- •裝置:
- •擴充卡:
- •您有連接至網路嗎? 是/否
- •網路、版本和網路配接器:

#### •程式和版本:

請參閱您的作業系統說明文件,以確定電腦啟動 檔的內容。如果電腦已連接至印表機,請列印每 份檔案。否則,請在聯絡 Dell 之前,記錄每份 檔案的内容。

•錯誤訊息、嗶聲代碼或診斷故障碼:

•問題說明和您執行過的故障排除程序:

# <span id="page-85-1"></span><span id="page-85-0"></span>與 Dell 公司聯絡

美國的客戶請撥打

800-WWW-DELL(800-999-3355)。

註:如果無法連線網際網路,則可以在購買 發票、包裝單、帳單或 Dell 產品目錄中找 到聯絡資訊。

Dell 提供了一些線上和雷話支援與服務選擇。服 務的提供因國家/地區和產品而異,某些服務可 能在您所在地區並不提供。

若因銷售、技術支援或客戶服務問題要與 Dell 公 司聯絡,請:

- 1. 移至 www.dell.com/ContactDell。
- 2. 選擇您所在的國家或地區。
- 3. 根據您的需要選擇適當的服務或支援連結。
- 4. 選擇便於您與 Dell 公司聯絡的方式。

# <span id="page-86-0"></span>尋找更多資訊和資源

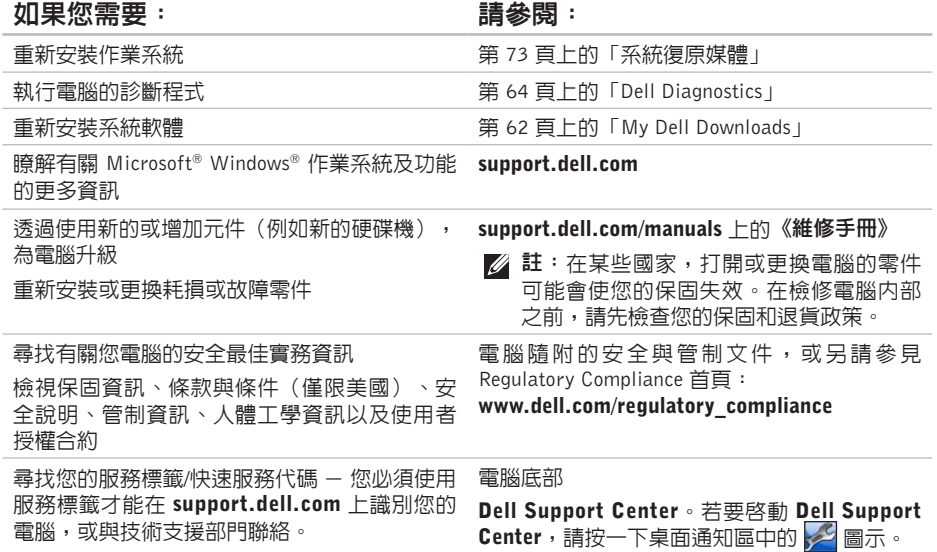

#### <span id="page-87-0"></span>如果您需要: 請參閱:

尋找驅動程式和下載;讀我檔案

support.dell.com

存取技術支援和產品說明

檢查您的訂單狀態

尋找解決方案以及常見問題的回答

找到有關電腦技術變更的最新更新資訊,或者 為技術人員或有經驗的使用者提供進階技術參 考資料

<span id="page-88-0"></span>規格

本節提供在設定、更新驅動程式以及升級電腦時可能需要的資訊。

**么 註**: 提供的項目可能會因國家/地區而異。若要獲得有關電腦組態的更多資訊,請參閱 Dell Support Center 中的 **About Your System**(關於您的系統)一節。若要啓動 Dell Support Center,請按一下桌 面通知區中的 ይ≦ 圖示。

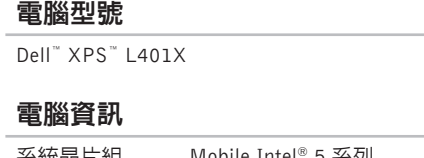

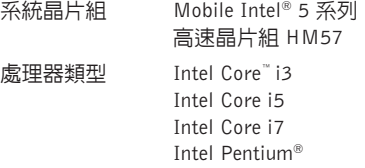

記憶體

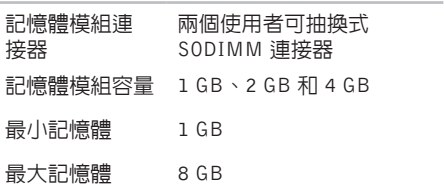

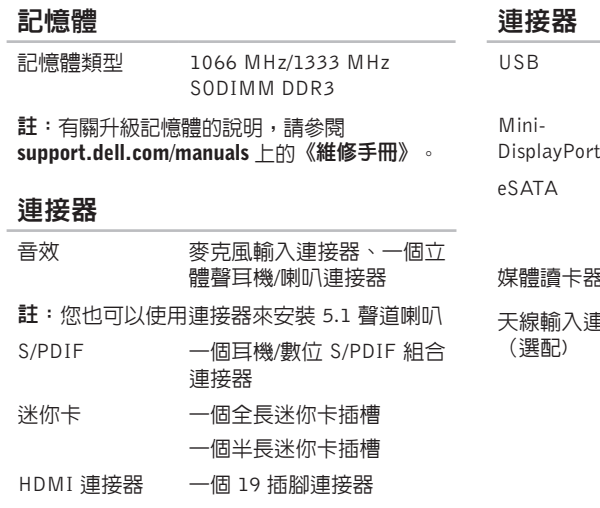

網路配接器 一個 RJ45 連接器

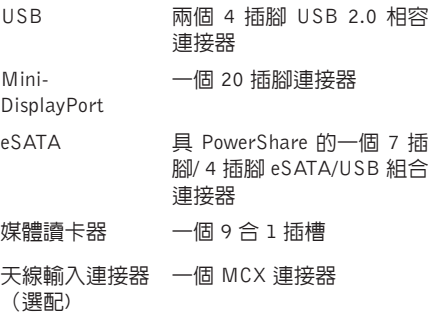

#### 媒體讀卡器

支援的插卡 安全數位 (SD) 記憶體插卡 安全數位輸入輸出 (SDIO) 高容量安全數位卡 (SDHC) 高容量安全數位卡 (SDXC) Memory Stick Memory Stick PRO MSXC 記憶卡 MultiMedia 卡 (MMC) xD-Picture 卡

#### 攝影機

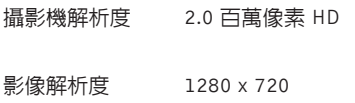

### 數據機(選配) 外接式 V.92 56 K USB 數 據機 網路配接器 位於主機板上的 10/100/1000 乙太網路 LAN 無線 WLAN、WWAN(選配)、 WiMAX/Wi-Fi abgn/agn, 和藍芽® 無線技術(選配)/ WiDi(選配) 電視 電視調諧器卡(選配) 音效

通訊

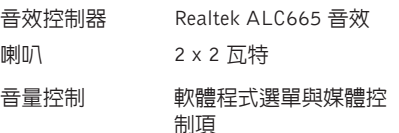

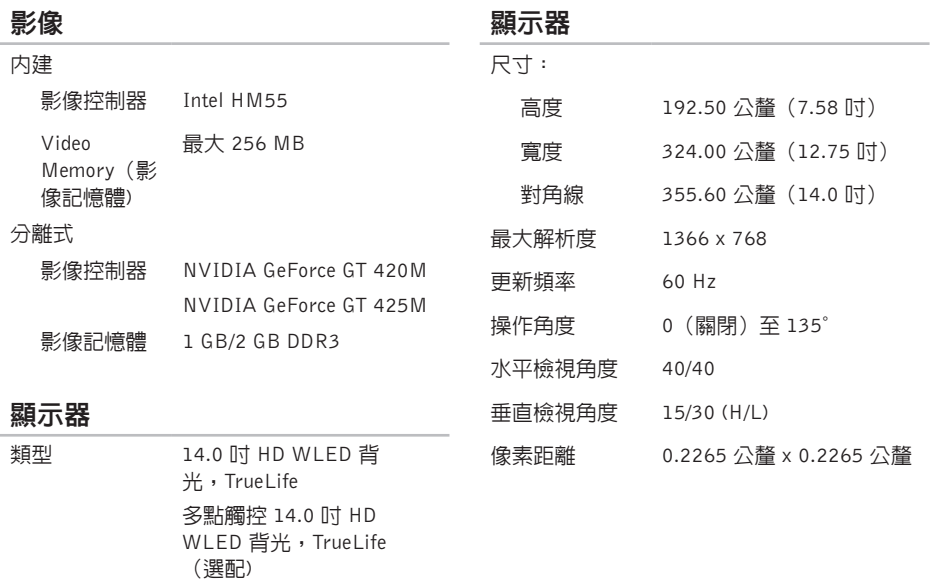

90

#### 電池

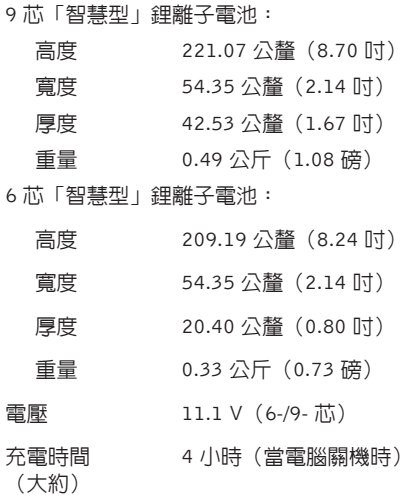

#### 電池

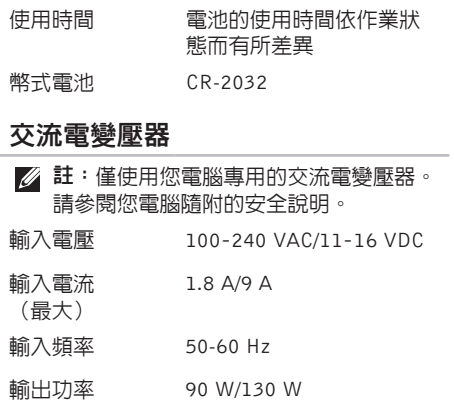

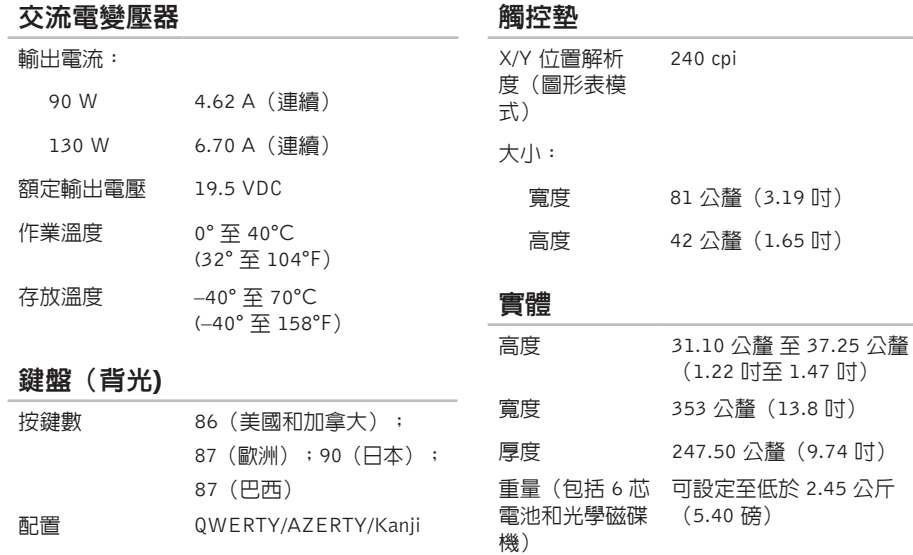

#### 運算環境

#### 溫度範圍:

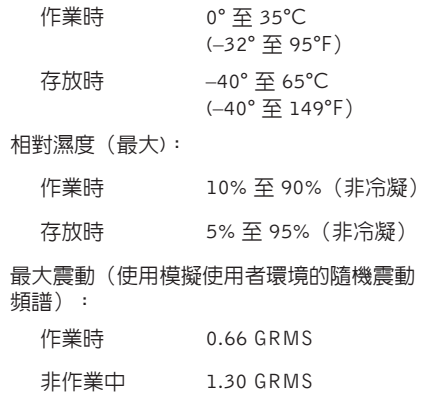

#### 運算環境

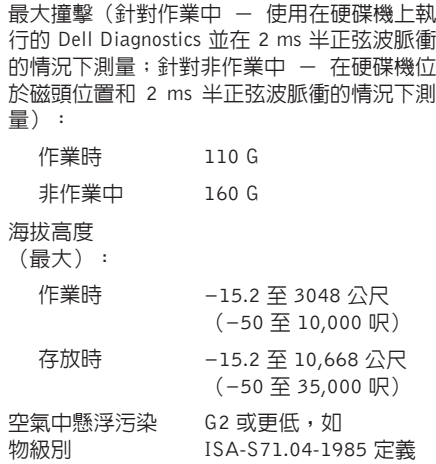

# 附錄 Macrovision 產品通告

此產品採用版權保護技術,它通過申請 Macrovision Corporation 和其他權利所有者所擁有的某些美 國專利權和其他智慧產權來進行保護。使用此版權保護技術必須得到 Macrovision Corporation 的授 權。除非 Macrovision Corporation 另行授權,否則此產品專供家庭及其他有限檢視使用。嚴禁還原 工程或反組譯。

# 有關 NOM(或稱 Official Mexican Standard)(僅限於墨 西哥)的資訊

以下資訊隨附於本文件述及的裝置,符合 Official Mexican Standard (NOM) 規定:

進口商:

Dell México S.A. de C.V.

Paseo de la Reforma 2620 – Flat 11°

Col. Lomas Altas

11950 México, D.F.

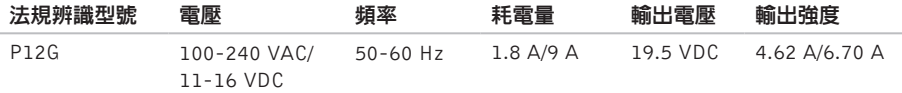

如需詳細資訊,請參閱您電腦隨附的安全資訊。

如需其他安全最佳實務資訊,請參見 Regulatory Compliance 首頁: www.dell.com/regulatory\_compliance 。

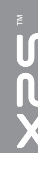

# B  $B-CAS \neq 12$  $B-CAS \neq 12$ 索引

# C

CD, 播放和建立 [51](#page-52-0)

# D

DataSafe Local Backup [71](#page-72-1) DellConnect [77](#page-78-0) Dell Diagnostics [64](#page-65-1) Dell Factory Image Restore [74](#page-75-1) Dell Stage [44](#page-45-0) Dell Support Center [61](#page-62-0) DVD, 播放和建立 [51](#page-52-0)

### F

FTP 登入, anonymous [78](#page-79-1)

### I ISP 網際網路服務供應商 [18](#page-19-0) M

Mini DisplayPort 連接器 [27](#page-28-0)

### N

nVidia Optimus Technology [52](#page-53-0)

### S

S/PDIF 連接器 [25](#page-26-0)  $SIM + 12$  $SIM + 12$ 

### U

USB PowerShare [23](#page-24-0)

# W

Windows

程式相容性精靈 [6](#page-61-0)0 Windows 行動中心 3[6](#page-37-0)

### 四 畫

支 援 網 站 全 球 7 [8](#page-79-1) 支援電子郵件位址 7[8](#page-79-1)

# 六 畫

安裝,開始操作之前 [5](#page-6-0) 有 線 網 路

網路纜線, 連接 [7](#page-8-0) 光 碟 機

使用 [4](#page-41-0)0

多媒體控制鍵 [3](#page-37-0)6

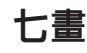

系統復原媒體 7[3](#page-74-1) 系 統 訊 息 [6](#page-63-1) 2 系 統 設 定 [3](#page-37-0) 6 功 能 鍵 行 為 3 [6](#page-37-0) 進 入 3 [6](#page-37-0) 系 統 還 原 7 [0](#page-71-0) 系統重新安裝選項 6[9](#page-70-0)

# 八 畫

拂 動 [4](#page-47-0) 6 空氣流通, 允許 [5](#page-6-0)

# 九 畫

保固退貨 8[0](#page-81-0) 客戶服務 [7](#page-78-0)7 音效控制台控制項 [3](#page-40-0)9

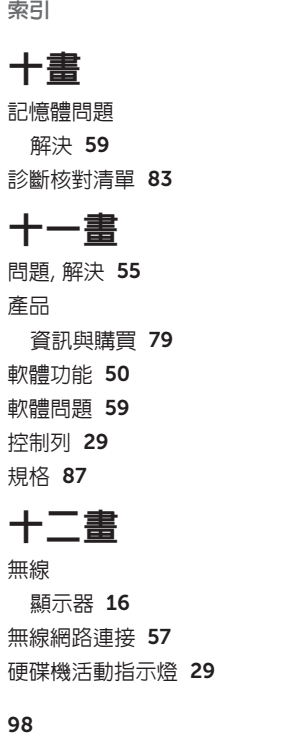

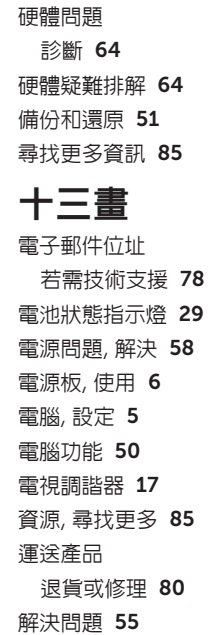

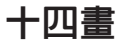

網 路 連 線

修正 [5](#page-58-0)7

線上與 Dell 公司聯絡 8[4](#page-85-1)

說

明<br>取得協助與支援 **7[6](#page-77-0)** 

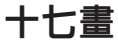

還原出廠映像 7[4](#page-75-1)

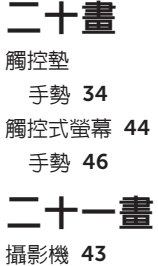

驅動程式和下載 [8](#page-87-0)6

索引

馬來西亞印製

www.dell.com | support.dell.com

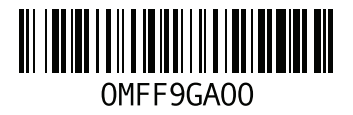